**Používateľská príručka dodávateľa**

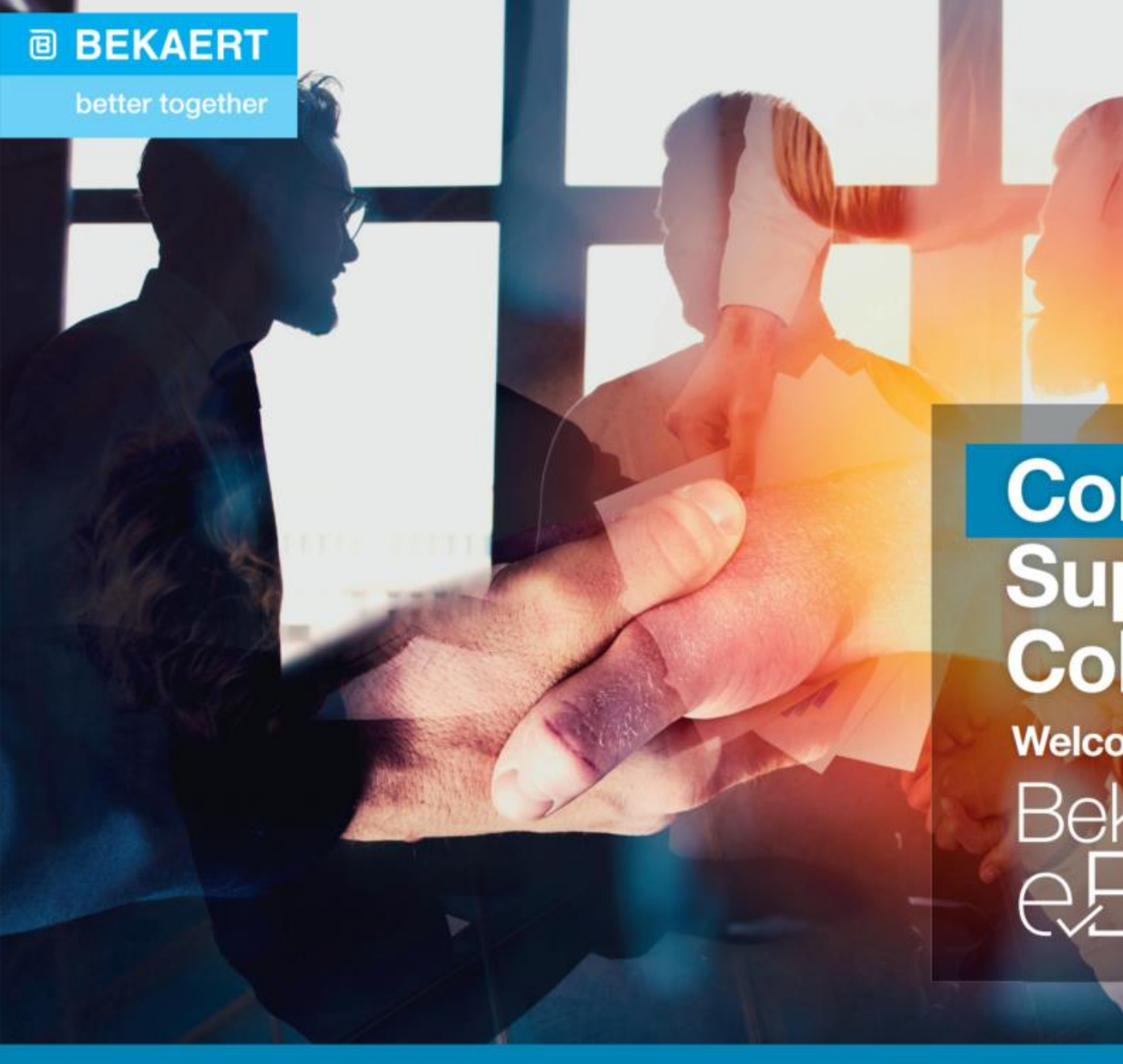

# **Connected Supply & Buy<br>Collaboration**

**Welcome to Bekaert** 

# **Kľúčové ciele**

Účelom tohto dokumentu je poskytnúť prehľad o nových vlastnostiach a funkciách nového systému a prejsť krok za krokom postupom, ako využiť plný potenciál a výhody nového riešenia Bekaert eBuy.

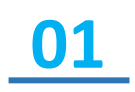

Pochopiť to, ako prechádzať novou platformou na zadávanie cenových ponúk a porozumieť jej vlastnostiam.

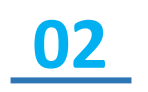

Byť vybavený dostatočnými znalosťami na používanie systému na základe dostupných funkcií a vlastností.

**03**

Rozpoznať výhody systému na vysokej úrovni a nové spôsoby práce s ním.

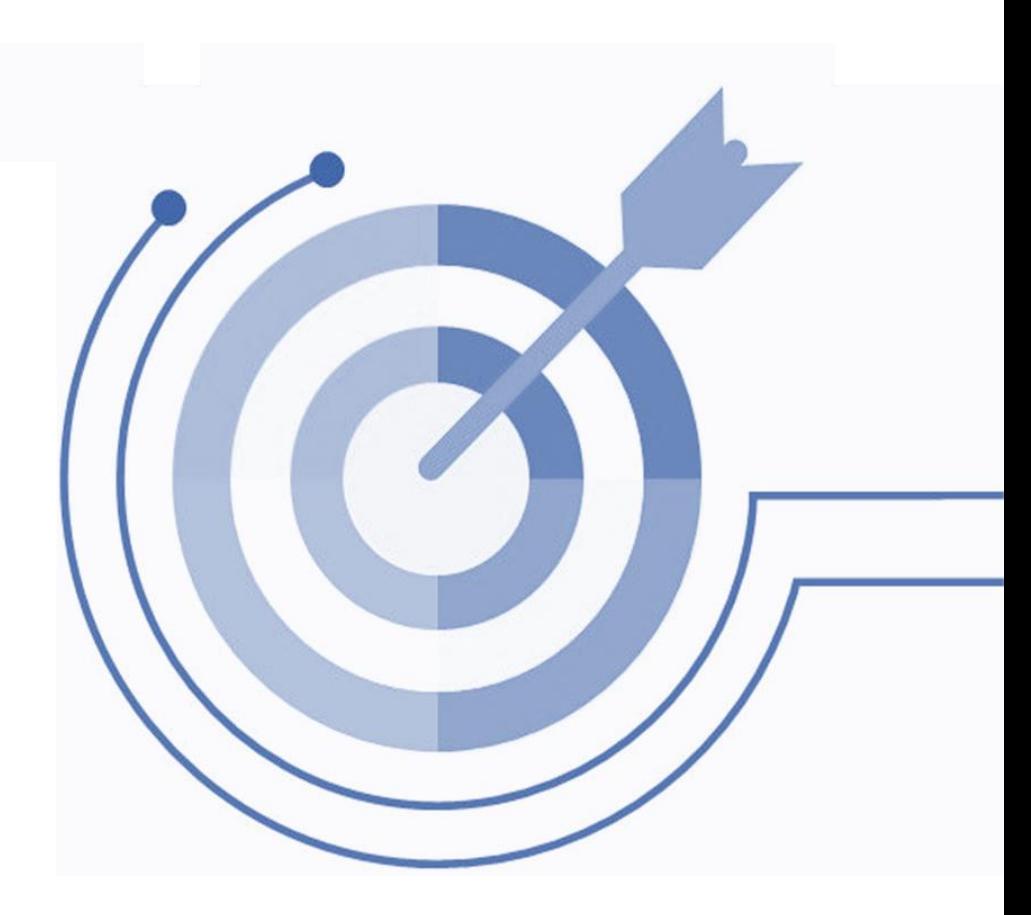

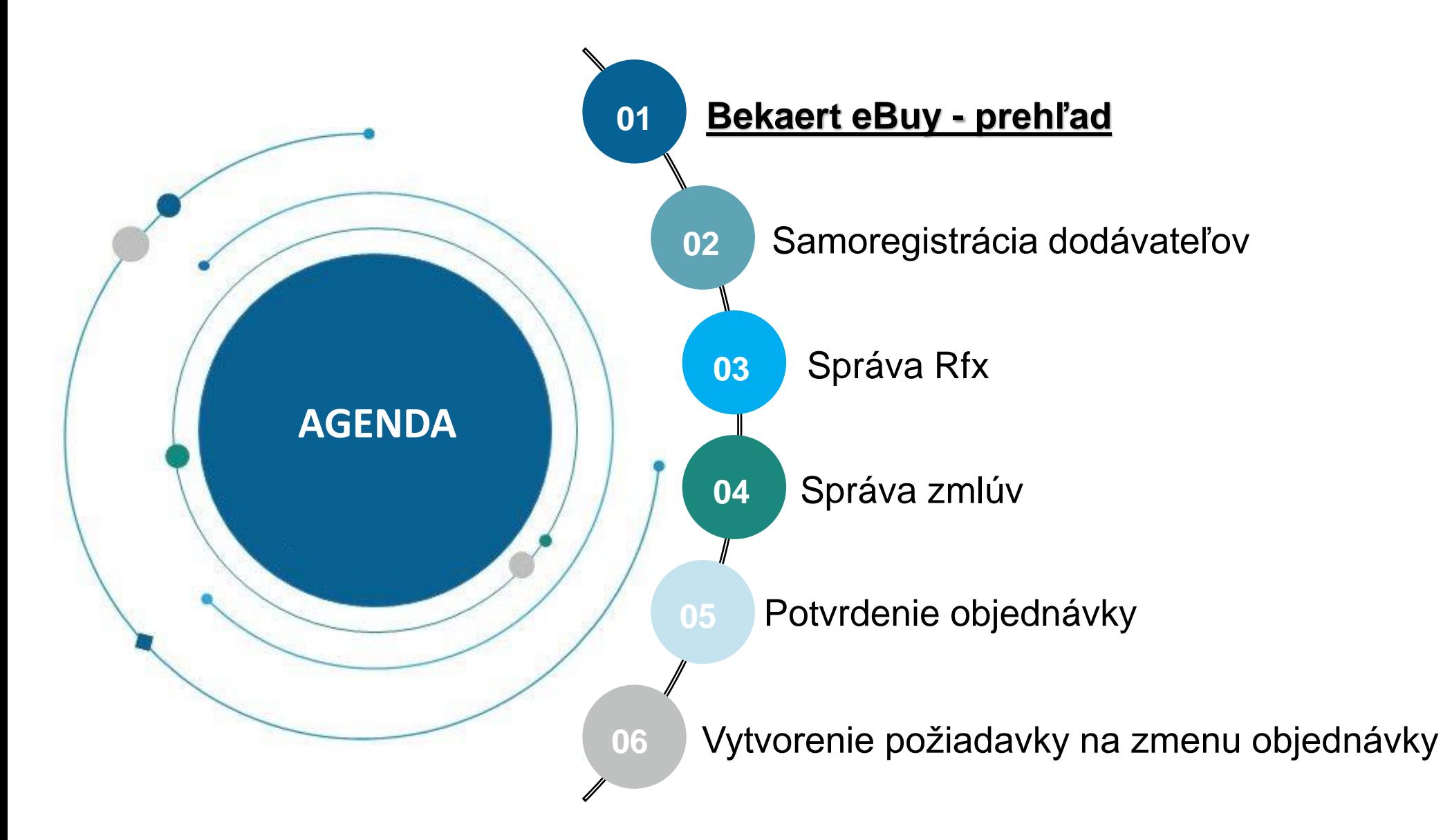

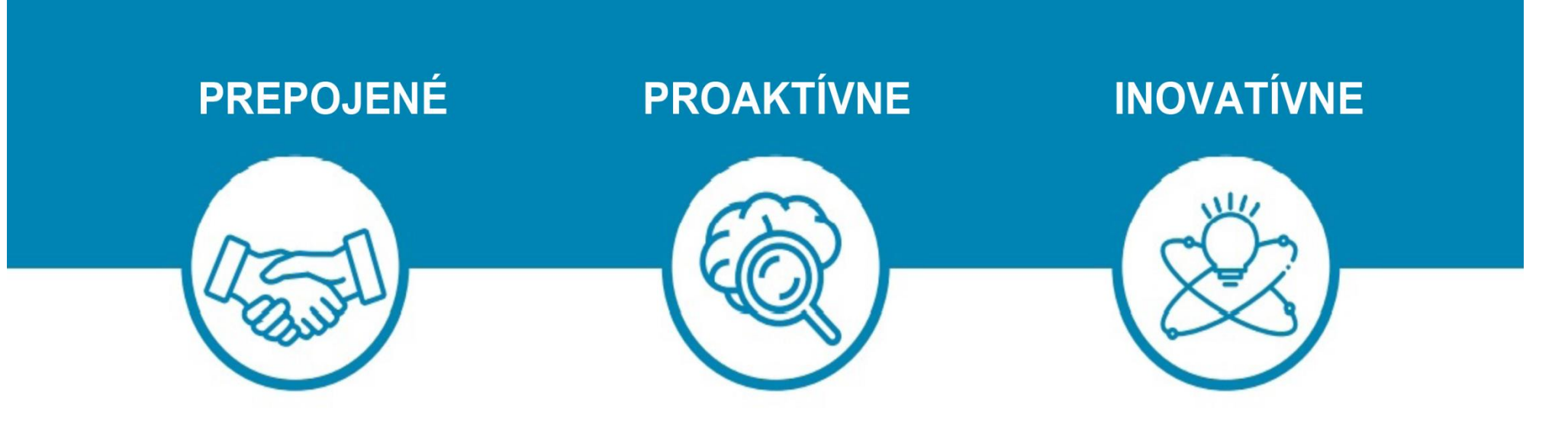

eBuy spája všetky kroky našej spolupráce v oblasti dodávok a nákupu. Využite eBuy na spoluprácu vo vašich tímoch a so spoločnosťou Bekaert; jednoduché, rýchle a prepojené.

eBuy poskytuje vám a spoločnosti Bekaert prístup k zdieľaným aktivitám v reálnom čase. Využite eBuy na sledovanie pokroku a riadenie následných opatrení; štruktúrované, prístupné, transparentné.

eBuy pozdvihuje naše spôsoby spolupráce a poskytuje vám samoobslužné vlastníctvo informácií o vašej spoločnosti a o katalógu; digitálne, flexibilné, bezplatné.

# **Bekaert eBuy - prehľad**

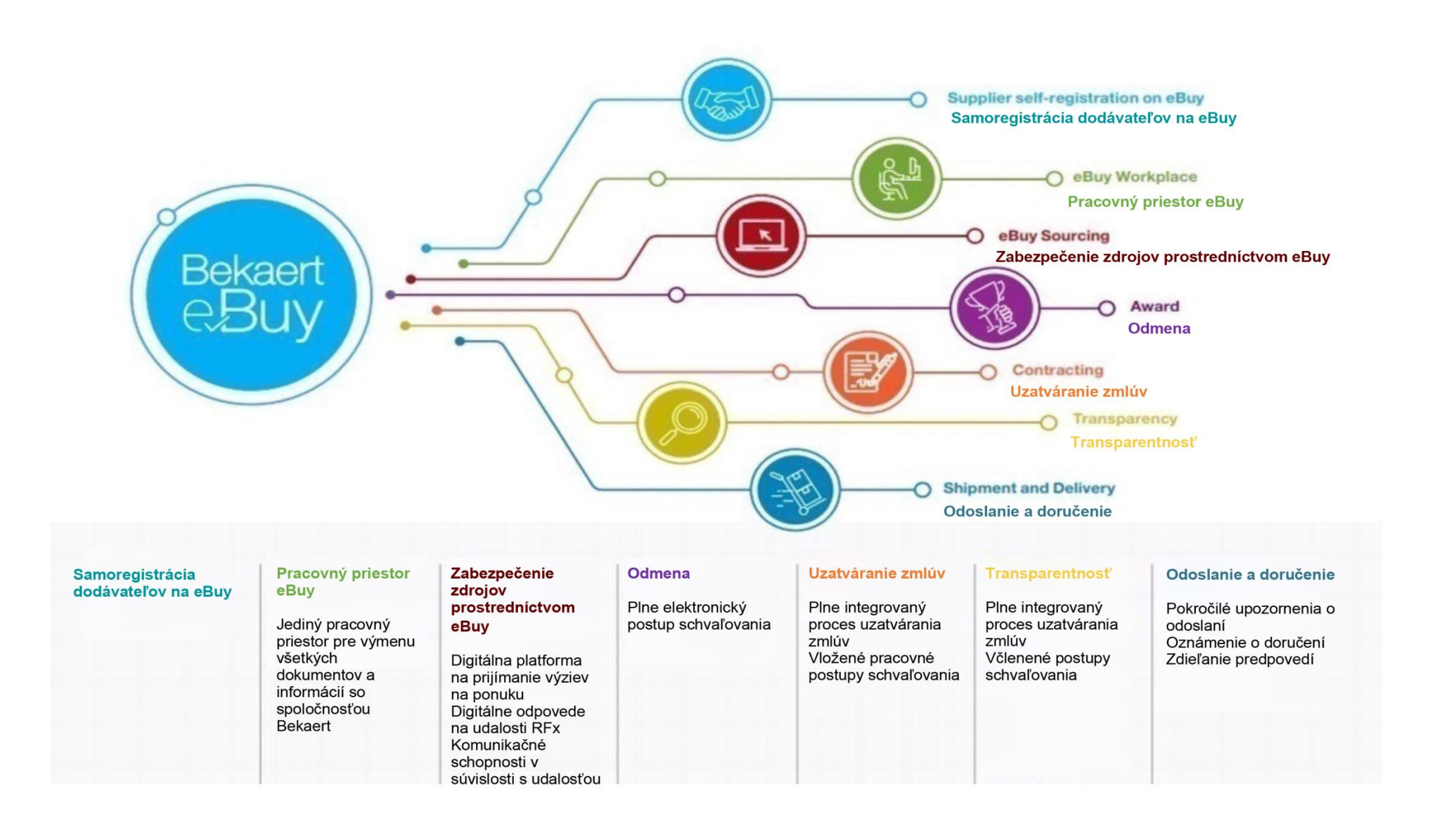

# **Bekaert eBuy - prehľad**

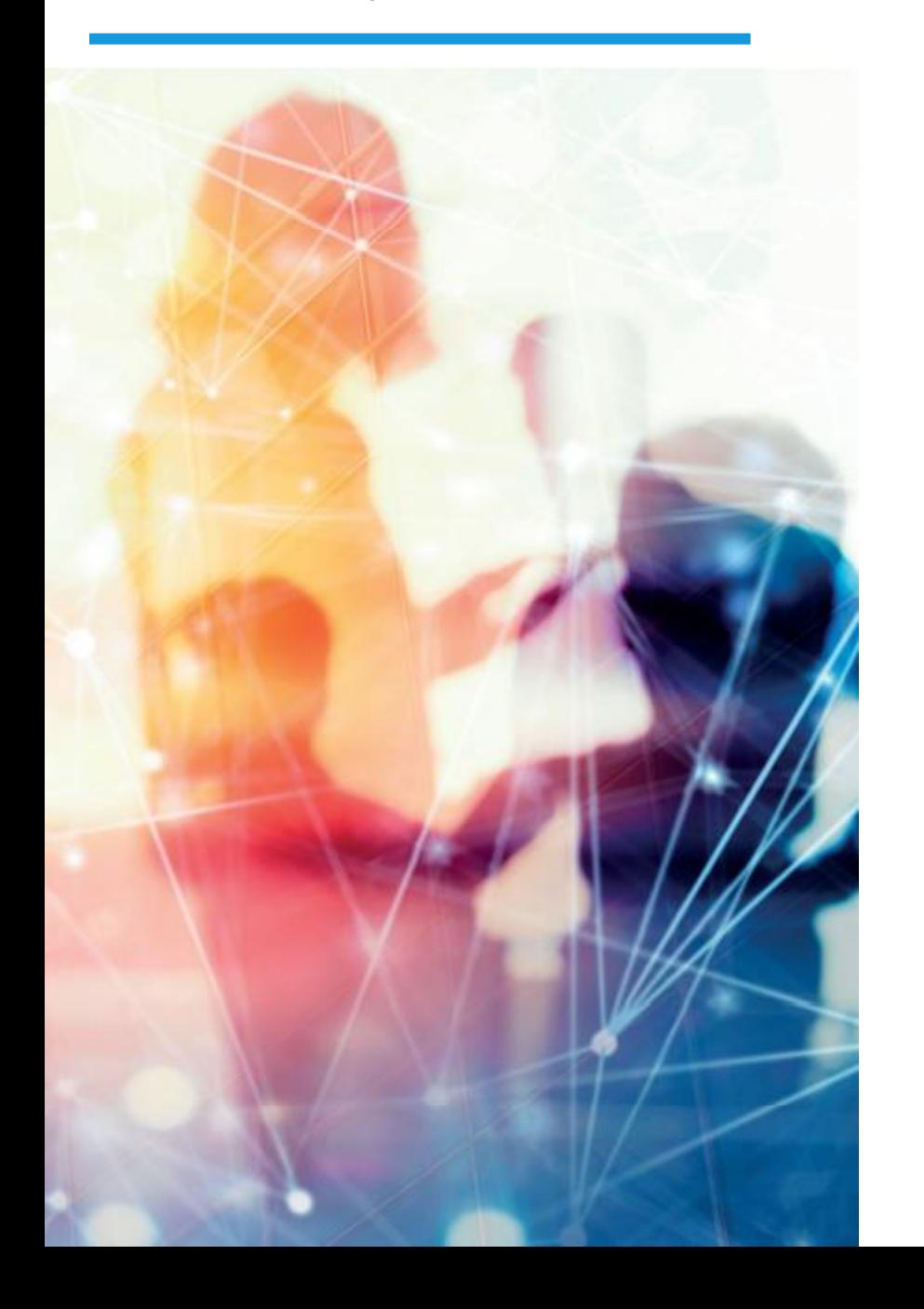

#### **BEZPLATNÉ POUŽÍVANIE**

- Bekaert eBuy bude bezplatný pre všetkých dodávateľov spoločnosti Bekaert
- Neobmedzené používanie najmodernejšieho portálu eBuy pre dodávateľov

### ÚDRŽBA PROFILU

- Autonómia aktualizovať informácie o vašej spoločnosti (oznámenie zmeny kontaktnej osoby, pridanie novej adresy)
- Správa a aktualizácia vašich dokumentov a certifikácií

# SAMOOBSLUŽNÉ NÁSTROJE NA NAHRÁVANIE A AKTUALIZÁCIU KATALÓGOV

- Jednoduchá správa katalógu
- Flexibilné možnosti vykazovania na monitorovanie katalógových transakcií

# VYSOKÁ VIDITEĽNOSŤ A TRANSPARENTNOSŤ TRANSAKCIÍ

- Lepšie sledovanie a viditeľnosť transakcií
- Zníženie celkových nákladov vďaka bezpapierovým transakciám a online úschove dokumentov

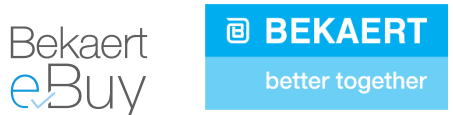

# **1. Registrácia v eBuy** – **všetci dodávatelia**

- Zo systému dostanete e-mail s výzvou na registráciu
- Pre: Sourcing (dopyty, tendre), Contracting (uzatváranie zmlúv) a Supplier management (riadenie dodávateľov)

# **2. Zavádzanie vo Fázach**

- **MVP (pilot)**  závod Sládkovičovo na Slovensku
- **Fáza 1**  Závody v Belgicku a na Slovensku
- **Fáza 2**  Závody v Číne, USA, Veľkej Británii, Kolumbii, Turecku, Indonézii, Indii a Českej republike
- **Fáza 3**  Závody zo zvyšku sveta
- Kategórie
- **3. Aktuálny rozsah zahŕňa objednávky začínajúce na 23\*\*, 27\*\*, 26\*\* a nezahŕňa:**
	- Kategórie "Drôt" a "Doprava/Logistika"
	- Skladové materiály (20\*\*)

prostredníctvom nasledujúceho emailu: **support@gep.com** Ak potrebujete akúkoľvek **technickú podporu**, kontaktujte GEP tím podpory

Pre prípadné iné otázky, sa obrátte na váš Bekaert kontakt.

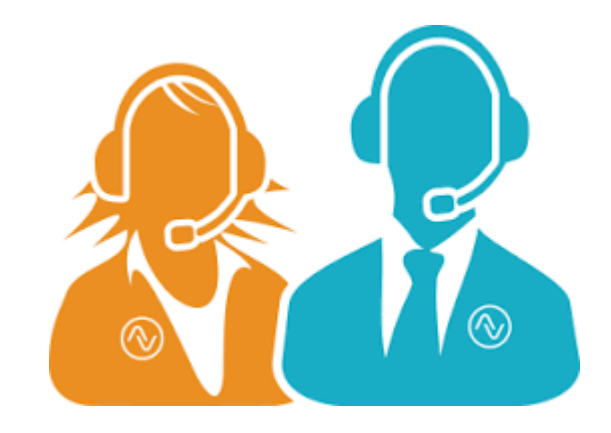

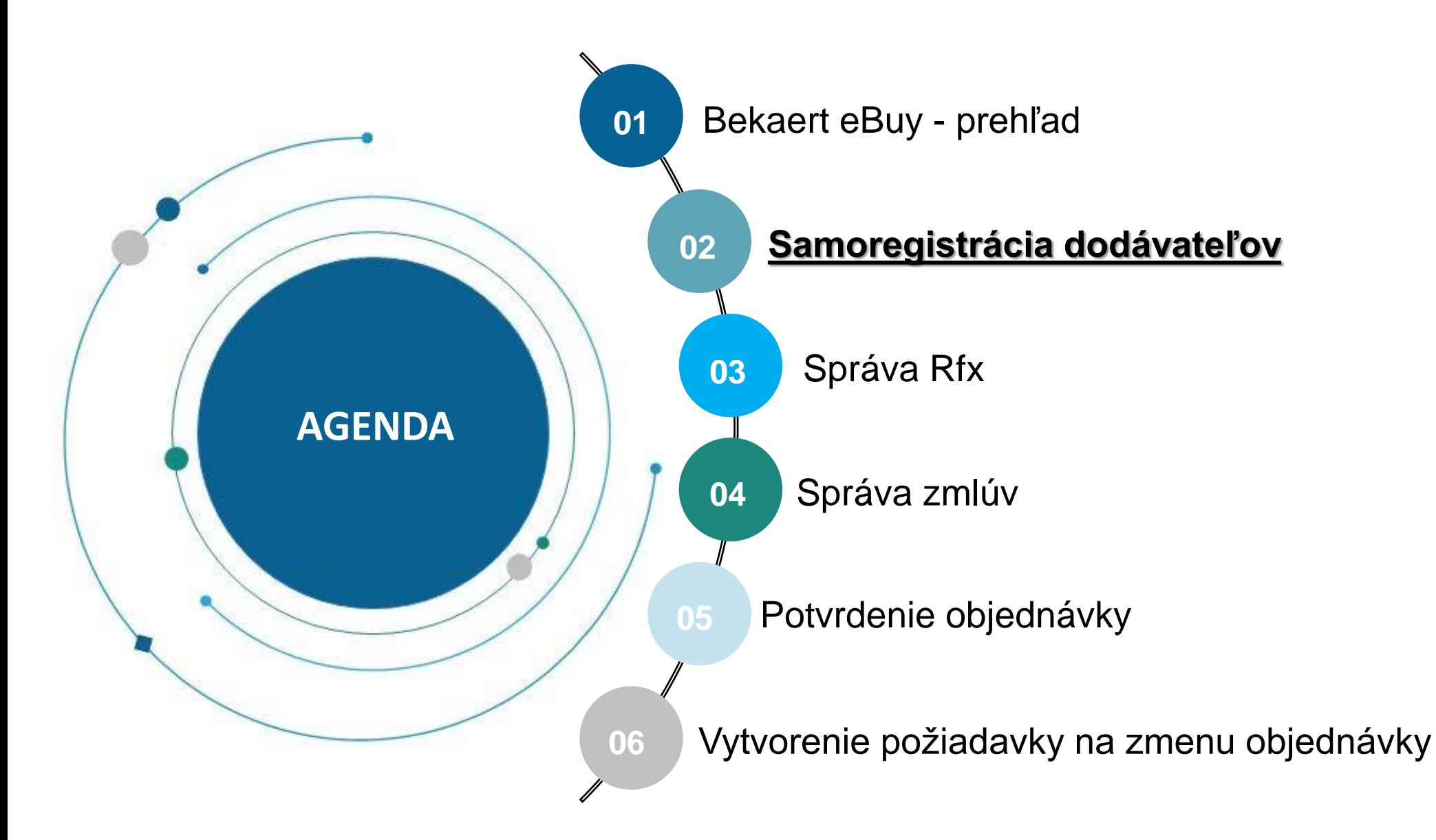

Bekaert eBuy umožňuje dodávateľom zaregistrovať sa online, aktivovať svoj účet a spolupracovať so spoločnosťou Bekaert v niekoľkých krokoch, aby boli v súlade s internými postupmi a právnymi požiadavkami.

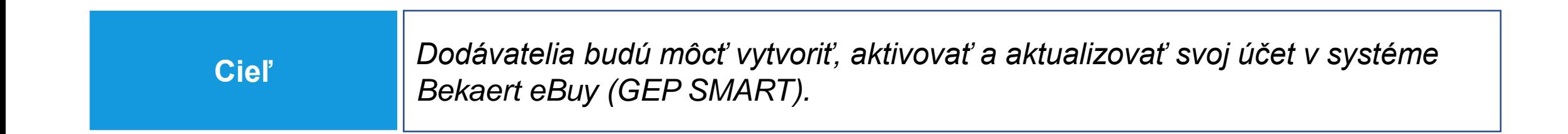

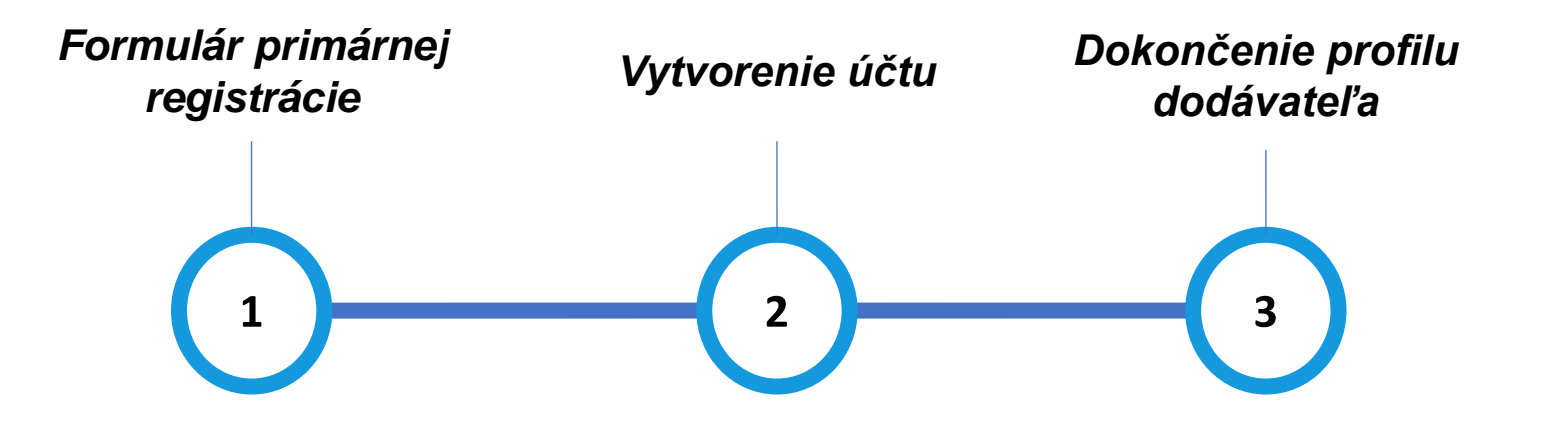

# **Formulár primárnej registrácie (PRF)**

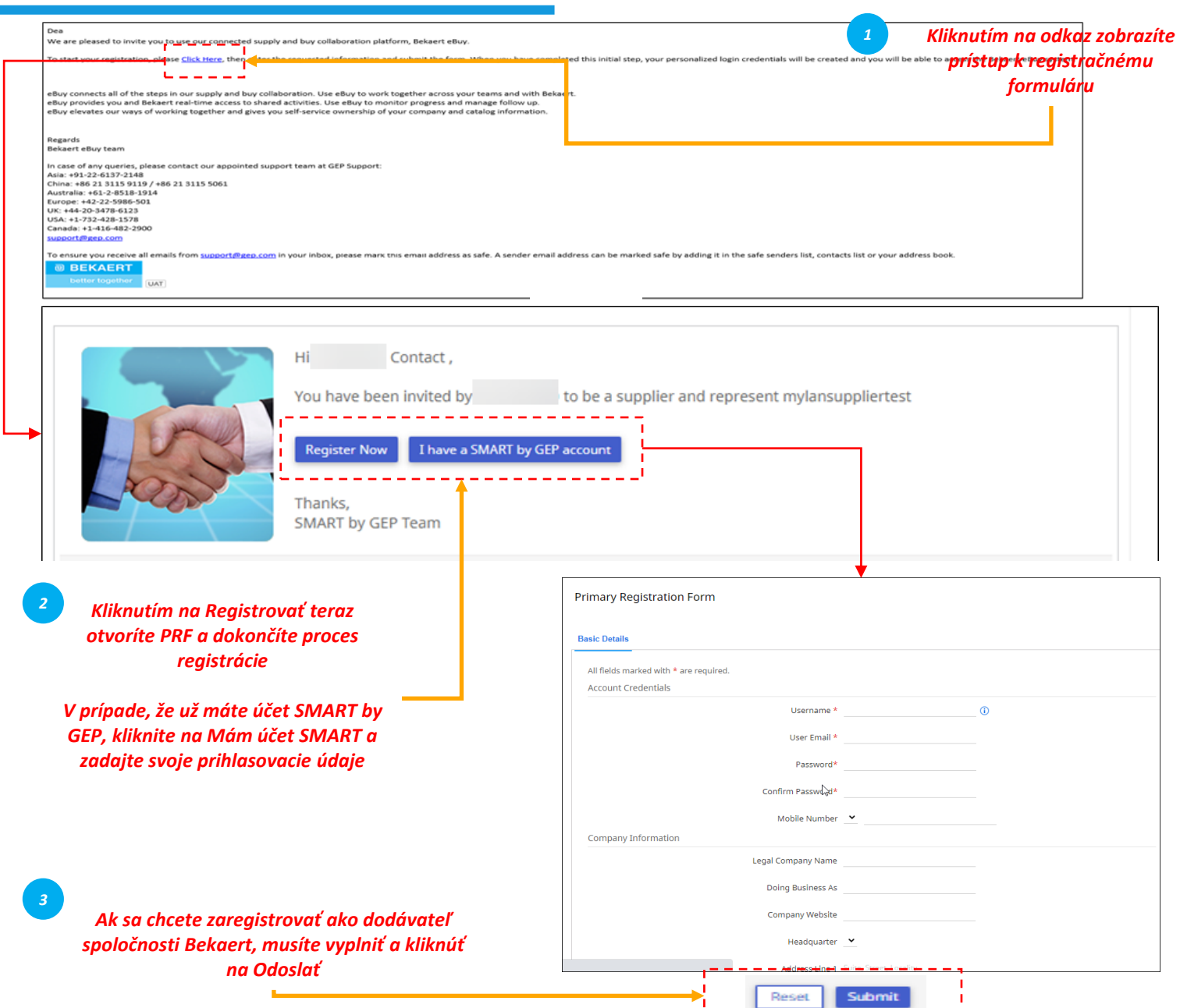

*Dokončenie PRF Vytvorenie účtu profilu dodávateľa*  $\begin{array}{c} \hline \end{array}$ 

Ak sa chcete zaregistrovať ako dodávateľ v Bekaert eBuy, musíte vyplniť Formulár primárnej registrácie (PRF).

K PRF máte prístup z e-mailu s pozvánkou, ktorý ste dostali od spoločnosti Bekaert, ako je znázornené na obrázku.

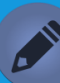

• *"Základné detaily" je štandardná, prednastavená karta. Na základe organizačných požiadaviek kupujúceho môže byť nevyhnutné odpovedať na dodatočné karty v tomto formulári.*

• *Pri práci s novým dodávateľom používajúcim existujúci účet SMART by GEP budete musieť reagovať na PRF organizácie nového kupujúceho.*

# **Vytvorenie účtu**

Dear Thank you for completing the Bekaert eBuy registration form. To activate your account, please Click here eBuy connects all of the steps in our supply and buy collaboration. Use eBuy to work together across your teams and with Bekaert. eBuy provides you and Bekaert real-time access to shared activities. Use eBuy to monitor progress and manage follow up. eBuy elevates our ways of working together and gives you self-service ownership of your company and catalog information. Regards Bekaert eBuy team In case of any queries, please contact our appointed support team at GEP Support: Asia: +91-22-6137-2148 China: +86 21 3115 9119 / +86 21 3115 5061 Australia: +61-2-8518-1914 Europe: +42-22-5986-501 UK: +44-20-3478-6123 USA: +1-732-428-1578 Canada: +1-416-482-2900 support@gep.com To ensure you receive all emails from support@gep.com in your inbox, please mark this email address as safe. A sender email address can be marked safe by adding it in the safe senders list, contacts list or your address bo **@ BEKAERT** better togeth UAT

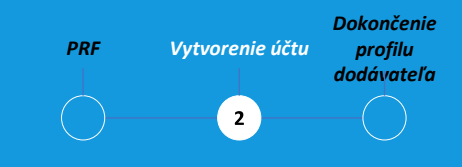

Po odoslaní PRF dostanete e-mail na aktiváciu účtu. Kliknite na odkaz, prihláste sa do Bekaert eBuy (GEP SMART) a dokončite svoj profil.

Do systému sa môžete prihlásiť prostredníctvom prihlasovacích údajov vytvorených v PRF.

*4*

*Kliknutím na odkaz aktivujete svoj účet na Bekaert eBuy (GEP SMART)*

# **Prihlásiť sa**

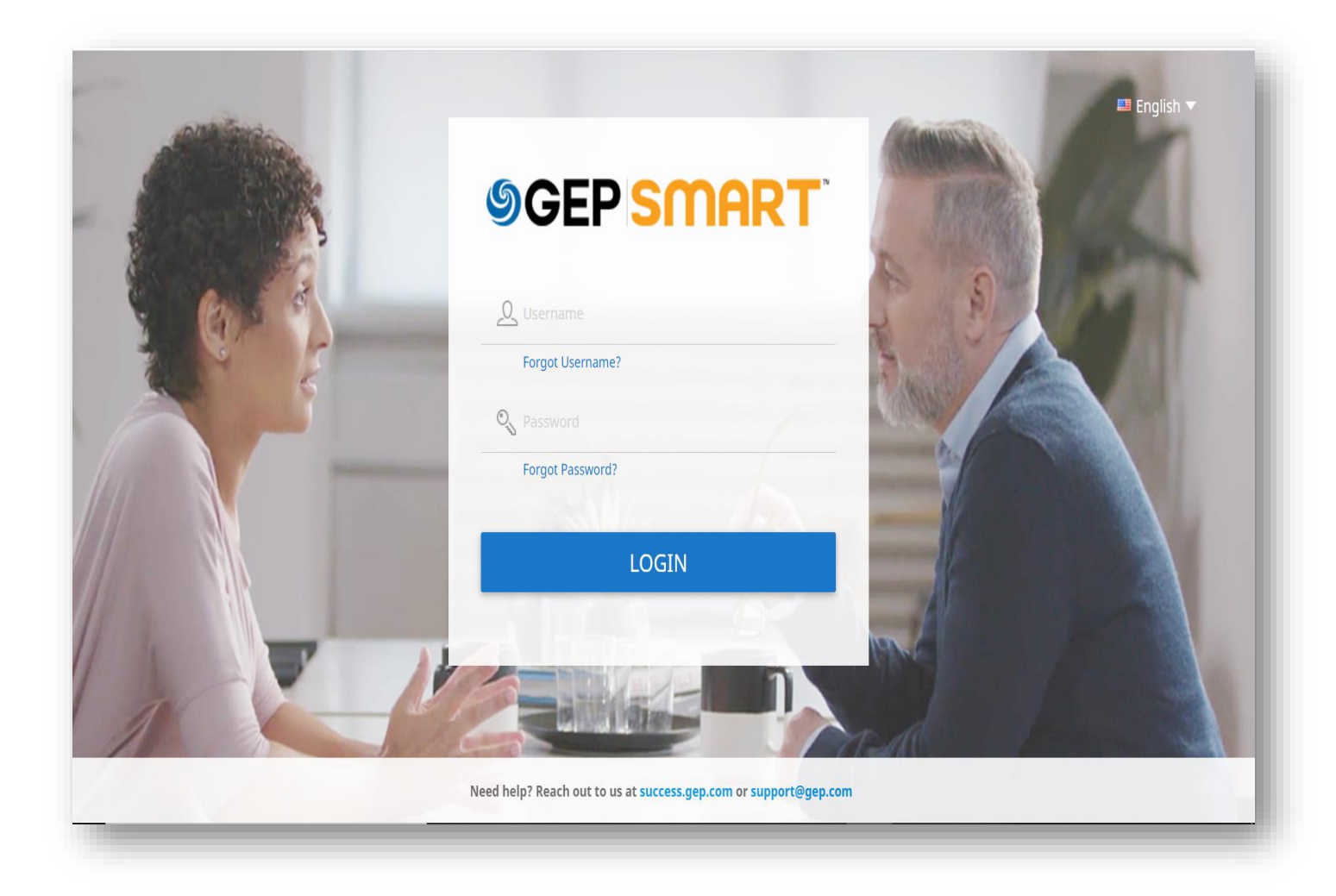

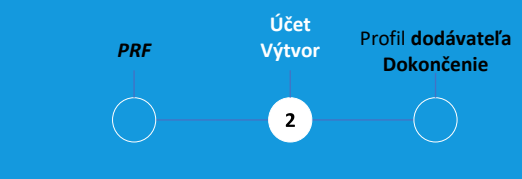

Po aktivácii účtu budete presmerovaní na prihlasovaciu obrazovku GEP Smart:

**A.** Zadajte svoje **USERNAME (POUŽÍVATEĽSKÉ MENO)** vytvorené pri registrácii

**B.** Zadajte **PASSWORD (HESLO)** vytvorené pri registrácii

**C.** Kliknutím na tlačidlo **LOGIN** (**PRIHLÁSENIE)** sa prihlásite do GEP SMART

Prístup ku GEP SMART v budúcnosti: [https://smart.gep.com](https://smart.gep.com/)

# **Získanie používateľského mena a hesla** *PRF*

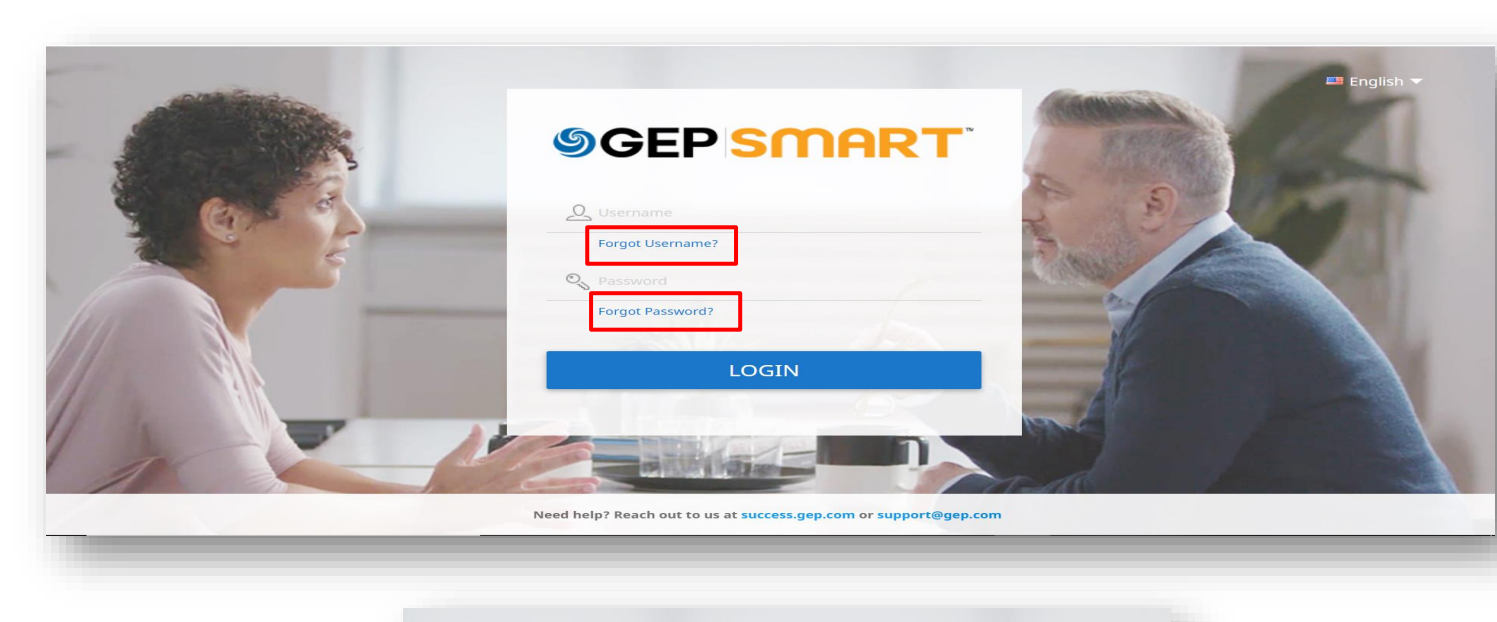

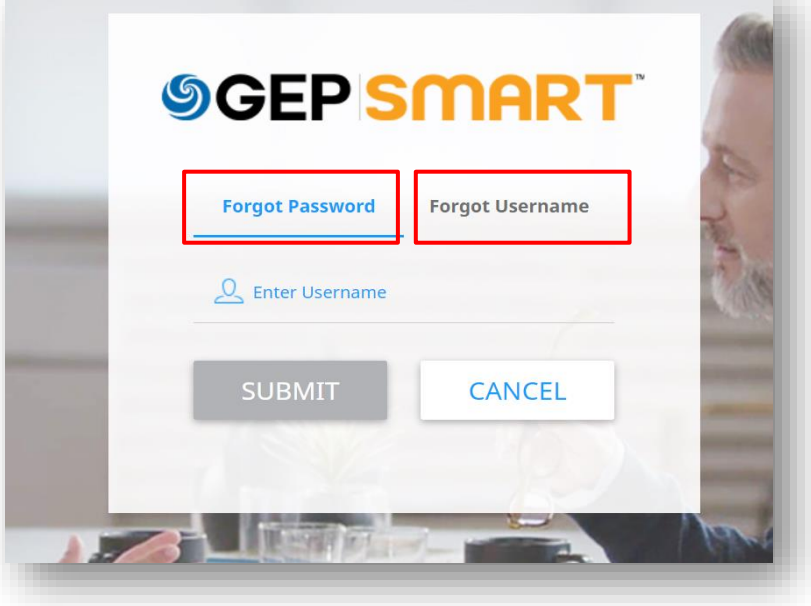

**Účet Výtvor** Profil **dodávateľa Dokončenie** $2$ 

V prípade, že zabudli/neviete svoje používateľské meno alebo heslo:

# **A.** Vyberte možnosť **FORGOT PASSWORD** (**ZABUDNUTÉ HESLO) alebo FORGOT USERNAME (ZABUDNUTÉ POUŽÍVATEĽSKÉ MENO)**

**B.** Do príslušného poľa zadajte používateľské meno alebo e-mail a kliknite na tlačidlo **SUBMIT (ODOSLAŤ)**

**C.** Zobrazí sa vyskakovacie hlásenie s uvedením nasledujúcich krokov

**D.** Údaje o používateľskom mene alebo odkaz na obnovenie hesla budú odoslané na e-mailovú adresu, ktorá je uložená pre váš účet

#### **BEKAERT**  $\Box \quad \Box^{\scriptscriptstyle \pm} \quad \odot \quad \Box$ Zabezpečenie Zdrojov Zmluva **Dodávateľ** Hľadať Katalóg *Kliknutím sa dostanete k svojmu profilu* NEVYBAVENÁ AKCIA (1) NÁSLEDNÉ OPATRENIE (24) 仚 *5* Domo Formuláre  $\frac{25}{2}$ loie úlot Vytvoriť Názov formulára ↑↓ Typ formulára **Status** Vytvoril  $\frac{\partial}{\partial \mathbf{b}}$ Hľadať  $P_{\text{rofil}}$ **odávate I&C** For **Additional For** Bekaert Ad Riadkov na stranu:  $10 \times 1 - 121$ *Kliknutím tu môžete vytvoriť chatovací 6 formulár*  $\begin{array}{ccc} \square & \square & \square \end{array}$  $^{\circ}$ Lz. Katalóg Zabezpečenie Zdrojov Zmluva Dodávateľ **H**ľadať :「吗 ዹ TEST LORENZA (PC-2021.000379) 仚 Domo **ZÁKLADNÉ DETAILY**  $\vee$  ZÁKLADNÉ DETAILY  $\frac{25}{2}$ IDENTIFIKAČNÉ INFORMÁCIE ■ \*označuje povinné polia Moje úlohy Predtým známe **CERTIFIKÁTY** Registrovaný názov Tvp identifikácie nadr.. Parent Company Name ako LOGO VAŠEJ Činný ako **Test etrenza** Parent Company Name Predtým známe SPOLOČNOSTI *7V tejto časti vyplníte*  STAV ROZMANITOSTI TU Vytvorit *informácie pre*  Manažéri REGISTRAČNÉ INFORMÁCIE Kategória\* Región\* Stav Podporované dodávateľa\* formáty súborov 07 - OEM+1 Viac EMEA Registrované *dokončenie vášho*  **Alexander Truwar** eda<br>Profil png, jpeg, jpg INFORMÁCIE O MIESTE Max. veľkosť *profilu* dodávat Rozlíšenie: 200 X KONTAKTNÉ INFORMÁCIE 200 nivelov OBCHODNÉ INFORMÁCIE **TYP TRANSAKCIE** IDENTIFIKAČNÉ INFORMÁCIE MARKETINGOVÉ INFORMÁCIE *8* CERTIFIKÁTY **DOKUMENTY** *% dokončenosti vášho*  STAV ROZMANITOSTI *profilu v systéme* POZNÁMKY A PRÍLOHY 22% ROMPLETNOST **ZAVRIET ULOZIT**

# **Dokončenie profilu dodávateľa – základné detaily**

*Základné detaily:*

V tejto časti môžete uložiť:

*PRF Vytvorenie účtu*

*Dokončenie profilu dodávateľa*

 $\overline{\mathbf{3}}$ 

- registračné informácie,
- podrobnosti o polohe,
- kontaktné údaje,
- materská dodávateľská spoločnosť,
- atď.

Okrem toho môžete spolupracovať s kupujúcim Bekaert, aby ste svoj profil udržiavali aktuálny.

# **Dokončenie profilu dodávateľa – identifikačné informácie**

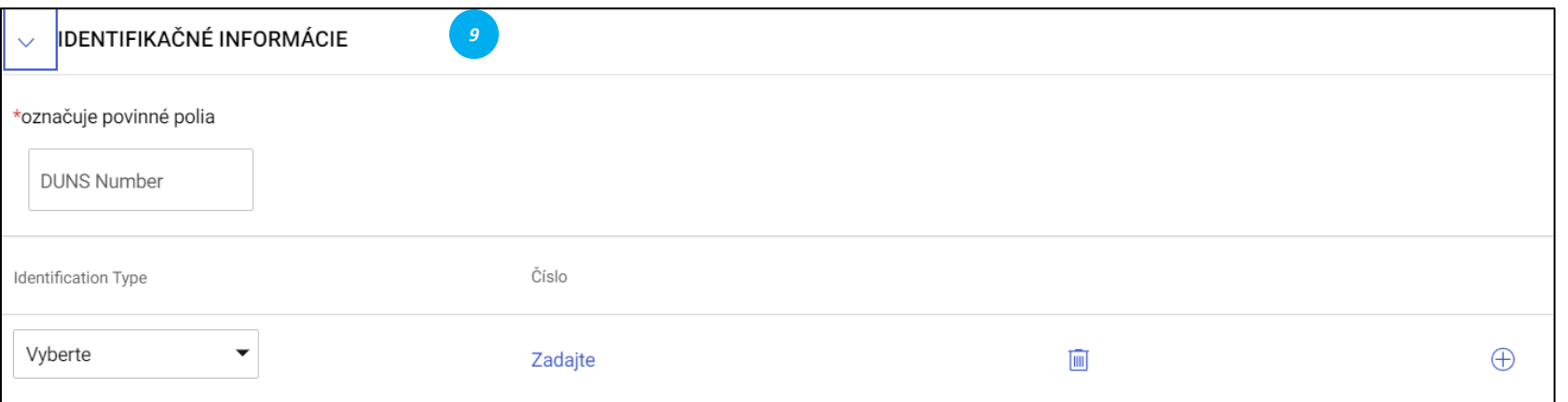

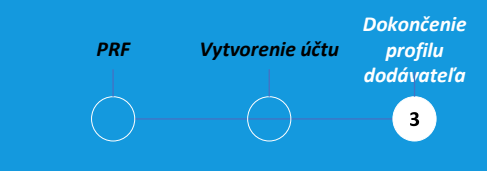

# *Identifikačné informácie:*

- Číslo DUNS: váš kód D&B (id)
- Typ identifikácie: Vyberte vhodný typ identifikácie, ktorý je jedinečný pre vašu spoločnosť
- Identifikačné číslo: Kód súvisiaci s vybraným typom identifikácie

# **Dokončenie profilu dodávateľa – certifikáty**

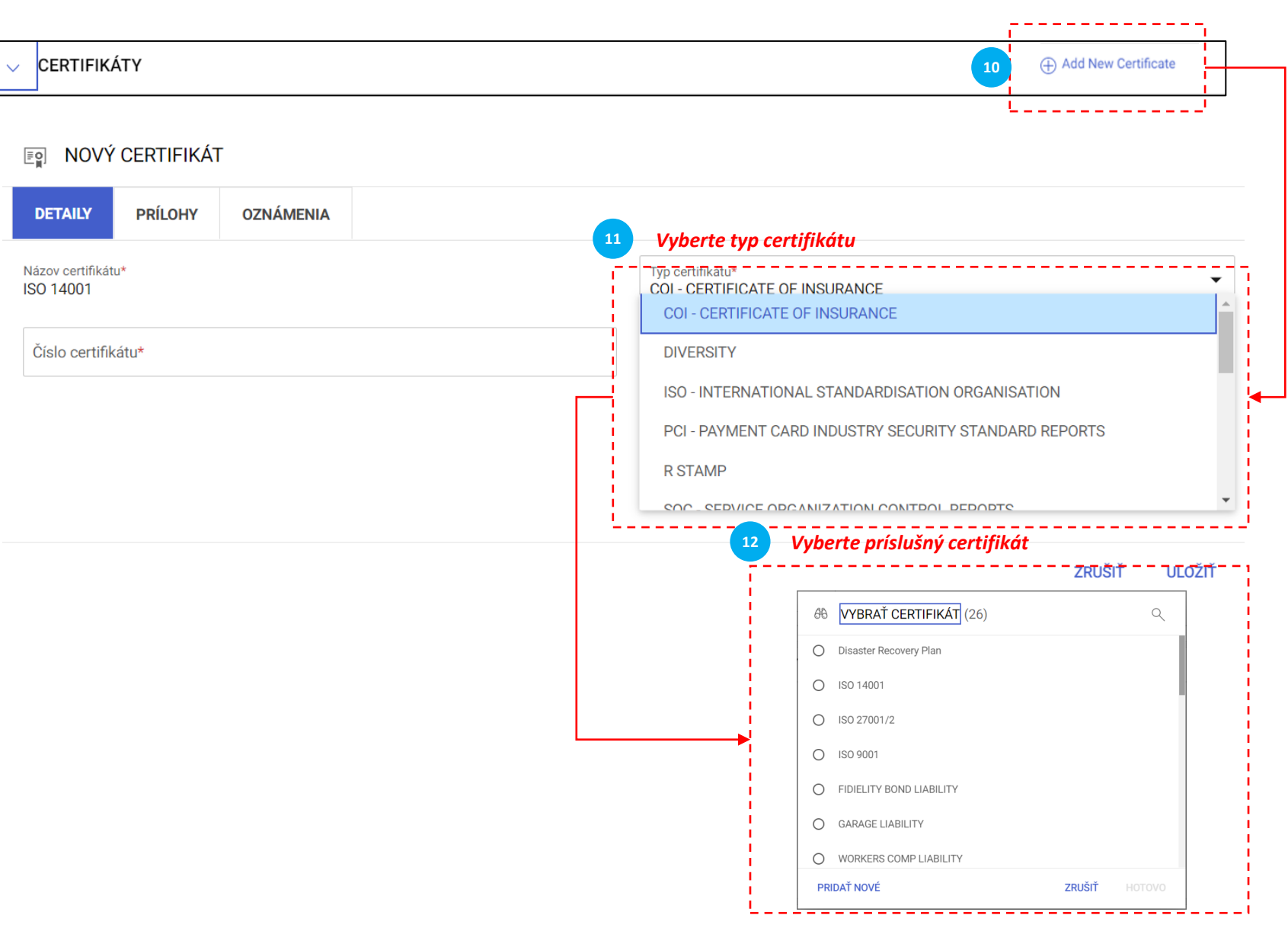

*Dokončenie PRF Vytvorenie účtu profilu dodávateľa*  $\bullet$ 

# *Certifikáty:*

Ak chcete pridať certifikát, postupujte nasledovne:

- Kliknite na "Pridať nový certifikát".
- Vyberte "Typ certifikátu".
- Vyberte vhodný certifikát.

# **Dokončenie profilu dodávateľa – Informácie o mieste**

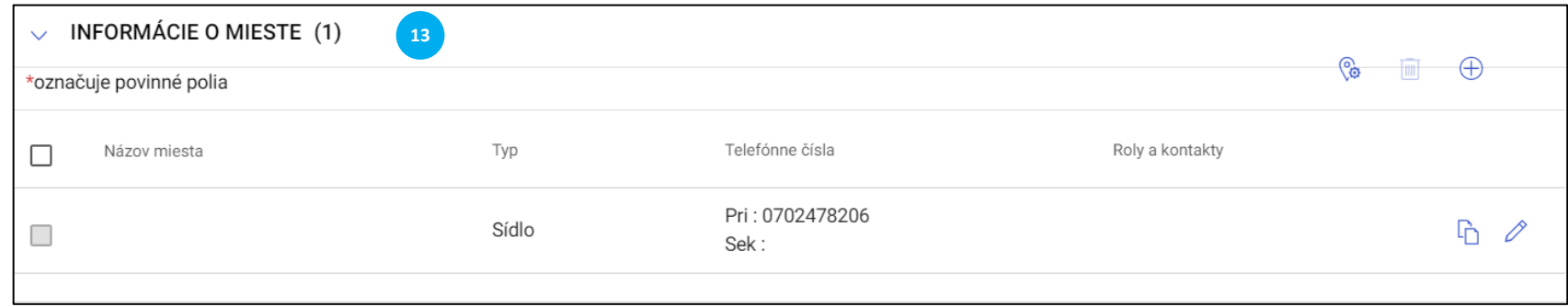

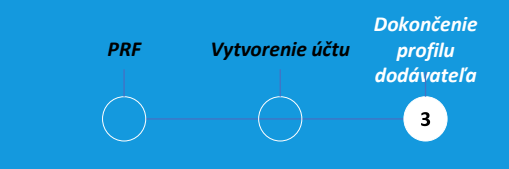

# *Informácie o mieste:*

V tejto časti vyplňte všetky miesta, v ktorých pôsobíte.

# **Dokončenie profilu dodávateľa – obchodné informácie a typ transakcie**

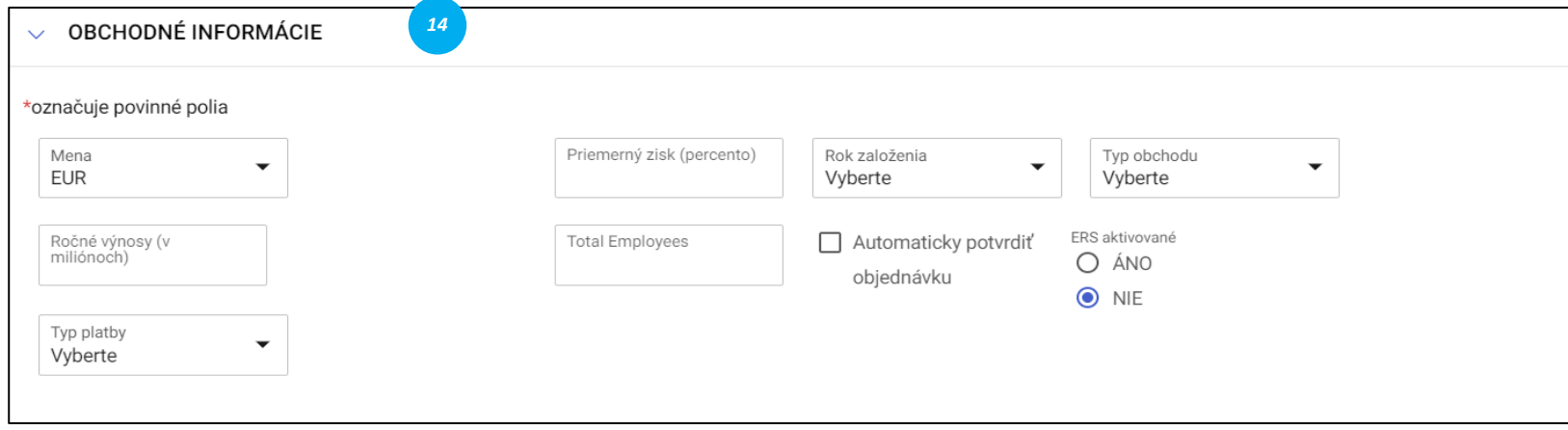

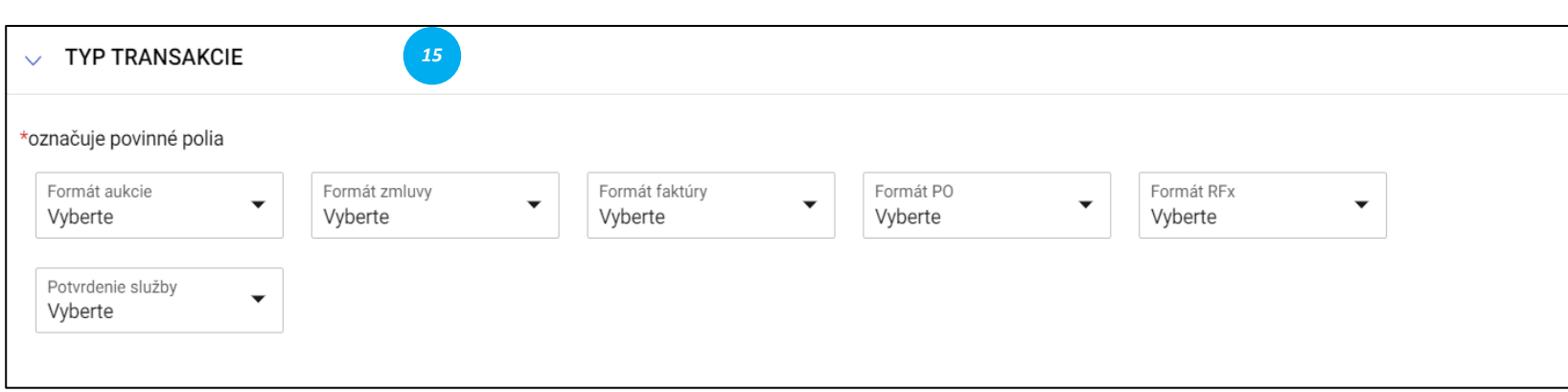

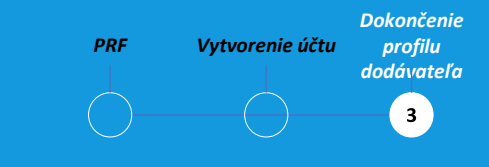

### *Obchodné informácie:*

V tejto časti môžete ukladať rôzne obchodné údaje, ako napríklad obchodné miesto, výnosy, zisk, atď.

#### *Typ transakcie:*

V tejto časti môžete ukladať všetky formáty transakcií, ktoré podporujete pri práci so spoločnosťou Bekaert.

# **Dokončenie profilu dodávateľa – marketingové informácie**

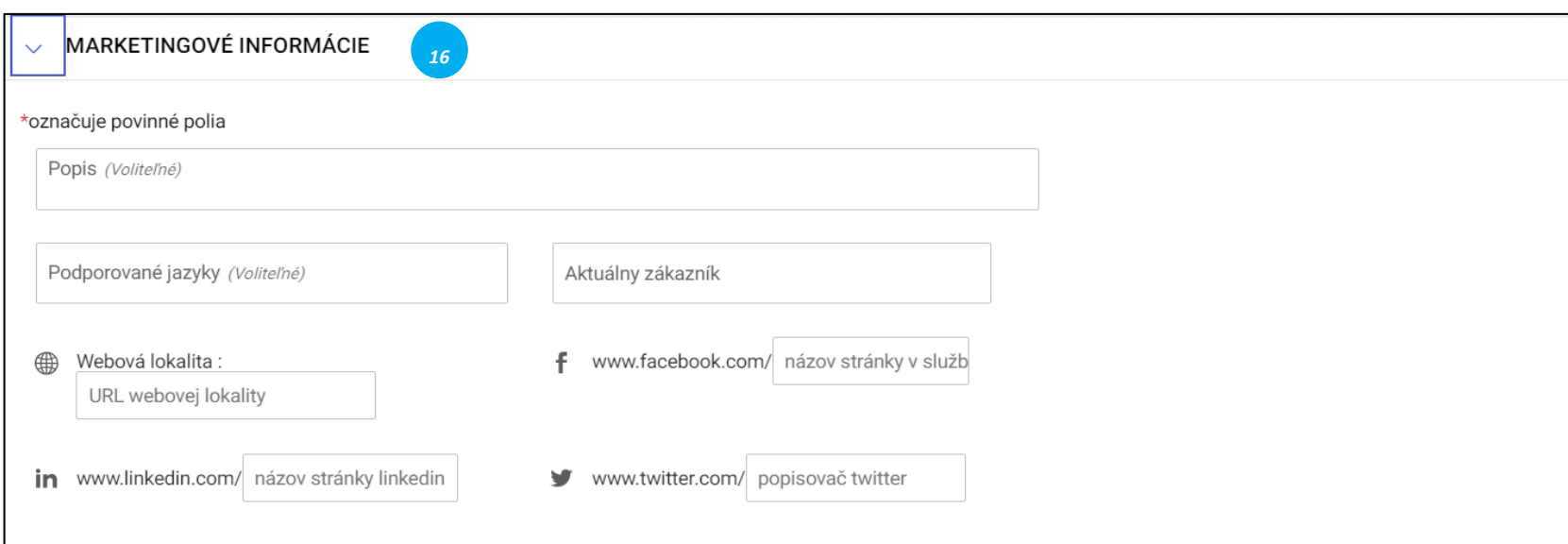

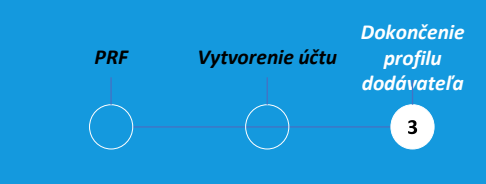

# *Marketingové informácie:*

V tejto časti môžete uviesť informácie o:

- existujúcich zákazníkoch,
- podporovaných menách,
- jazykových požiadavkách
- prítomnosti na sociálnych médiách.

# **Dokončenie profilu dodávateľa – dokumenty & formuláře**

க

 $\leftarrow$ 

MATTHEW\_TEST2 (PC-2021.000384)

#### **BASIC DETAILS**  $\ll$ **DOCUMENTS** 仚 **IDENTIFICATION** \*indicates required fields Home **INFORMATION** Form Ξ  $\frac{25}{2}$ Name **Status Created by** Creat SUPPLIER SOURCE **INFORMATION** My **Tasks** Scorecard Published  $26/07/$ Supplier Code of Cond... Bekaert Admin RELATIONSHIP INFORMATION  $\pm$ **RFx CERTIFICATES Create T&C Form** Published Bekaert Admin  $13/09/$ **DIVERSITY STATUS** Auction  $23/07/$ Wire Rod Form Published Bekaert Admin **REGISTRATION**  $\mathbb{A}$ Contract **INFORMATION** 1 to 3 of 3  $\rightarrow \rightarrow \rightarrow$ **LOCATION INFORMATION** Action Plan **CONTACT INFORMATION NUOBIECO BIECNI (ATION PROFILE** 20% **CREATE CHANGE REQUEST CLOSE SAVE COMPLETENESS**

*Dokončenie PRF Vytvorenie účtu profilu dodávateľa*  $3^{\circ}$ 

*Documents (Dokumenty)* Táto časť obsahuje všetky dokumenty, ako sú zmluvy, výsledkovej listiny, požiadavky & faktúry a potrebné formuláre (napr. Kódex správania alebo Pohotovostný plán dodávateľa).

 $E^1$   $E^0$  :

**Formuláre**, ktorých vyplnenie vyžaduje spoločnosť Bekaert, sa odošlú prostredníctvom platformy. Na váš email dostanete upozornenie s výzvou na vyplnenie potrebných informácií v platforme eBuy.

# **Zmena profilu dodávateľa – aktualizácia kontaktných informácií**

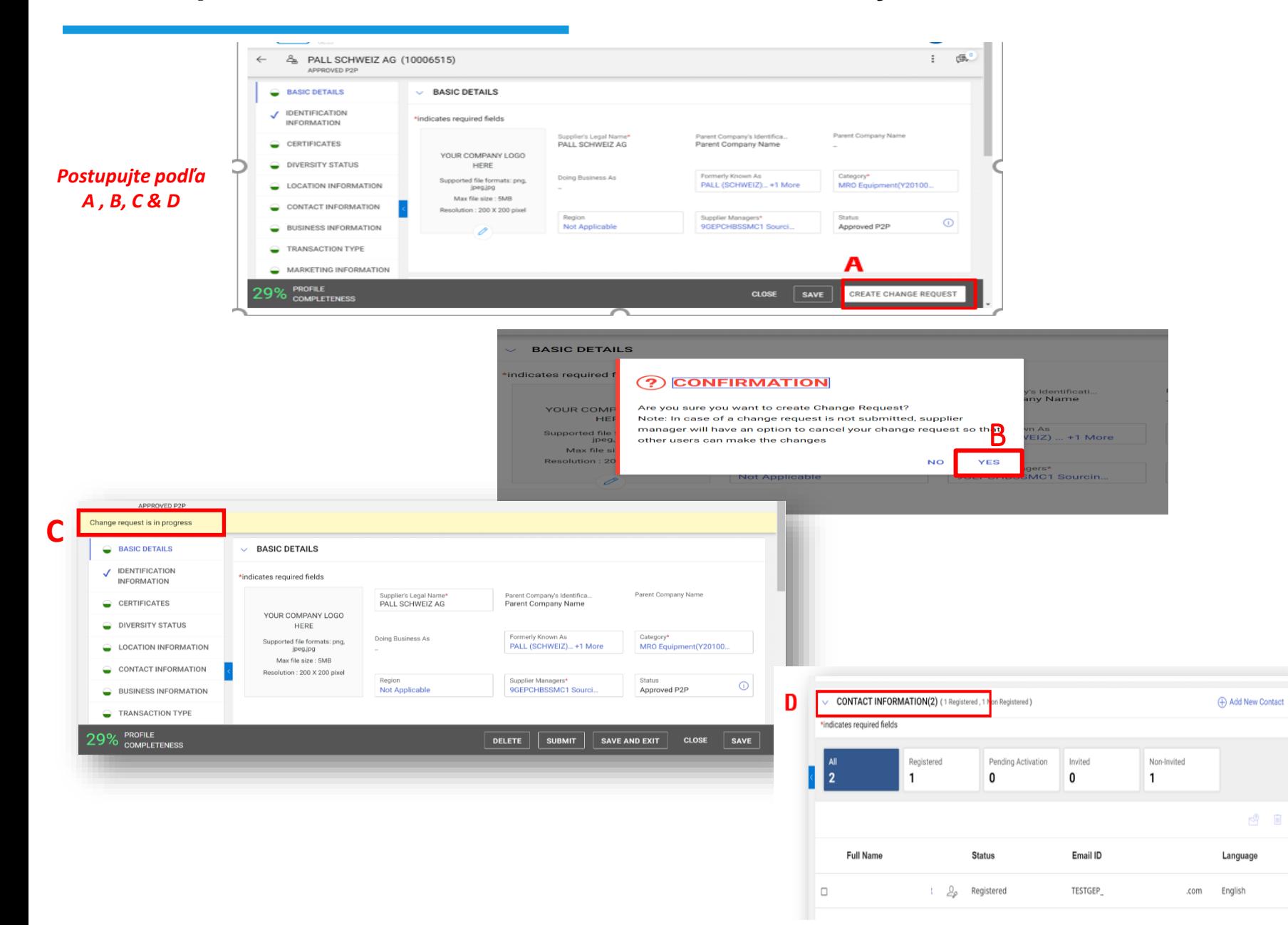

**Účet Výtvor** Profil **dodávateľa**  *PRF* **Dokončenie** $\overline{\mathbf{3}}$ 

Ak chcete aktualizovať profil dodávateľa, postupujte podľa nasledujúcich krokov.

**A:** Kliknite na **CREATE CHANGE REQUEST (VYTVORIŤ ŽIADOST O ZMENU)** v pravom dolnom rohu

**B:** Objaví sa žiadosť o potvrdenie. Ak chcete pokračovať, kliknite na tlačidlo **YES** (**ÁNO)**

**C:** Po začatí žiadosti o zmenu uvidíte, **CHANGE REQUEST IS IN PROGRESS** (**ZMENA ŽIADOSTI PREBIEHA)** v ľavej hornej časti obrazovky

**D:** Posuňte sa nadol do sekcie **CONTACT INFORMATION (KONTAKTNÉ INFORMÁCIE)**

# **Zmena profilu dodávateľa – aktualizácia kontaktných informácií** *PRF*

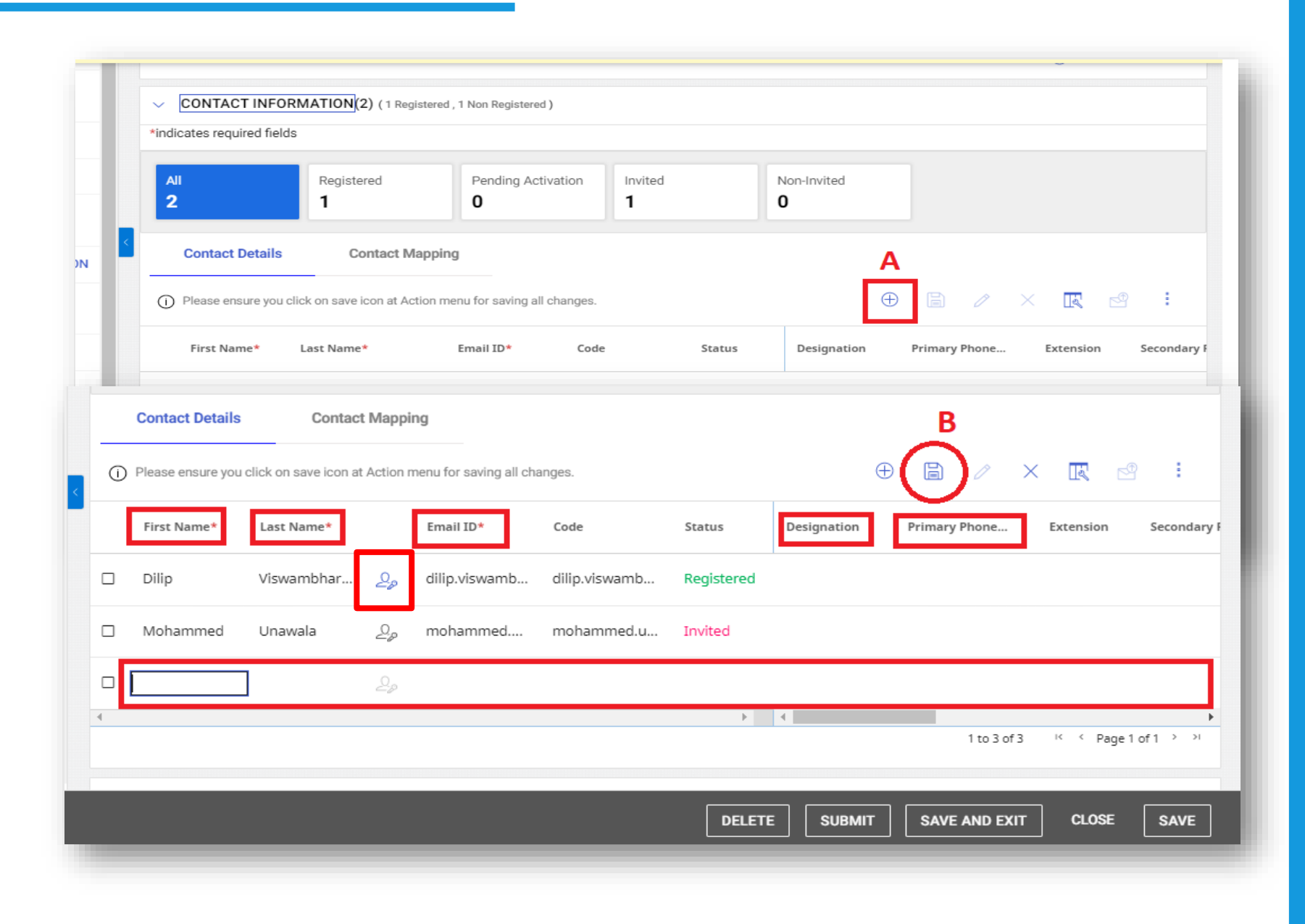

**Účet Výtvor** Profil **dodávateľa Dokončenie** $\overline{\mathbf{3}}$ *Kontaktné informácie:*

**A:** V časti **CONTACT INFORMATION (KONTAKTNÉ INFORMÁCIE)** kliknite na ikonu (+) a pridajte kontakt. Zobrazí sa formulár **ADD NEW CONTACT (PRIDAŤ NOVÝ KONTAKT)**, do ktorého pridáte kontaktné informácie

**B:** Po vyplnení všetkých povinných informácií kliknite na **SAVE** (**ULOŽIŤ)**. Pridaný kontakt sa zobrazí v časti **CONTACT INFORMATION (KONTAKTNÉ INFORMÁCIE)**.

*Aktuálny primárny kontakt je zaznamenaný modrou farbou. Ak chcete aktualizovať primárny kontakt, kliknite na ikonu DODÁVATEĽ vedľa osoby, ktorú chcete označiť ako primárny kontakt, ktorý je momentálne sivý. Farba sa zmení na modrú.*

# **Zmena profilu dodávateľa – aktualizácia kontaktných informácií**

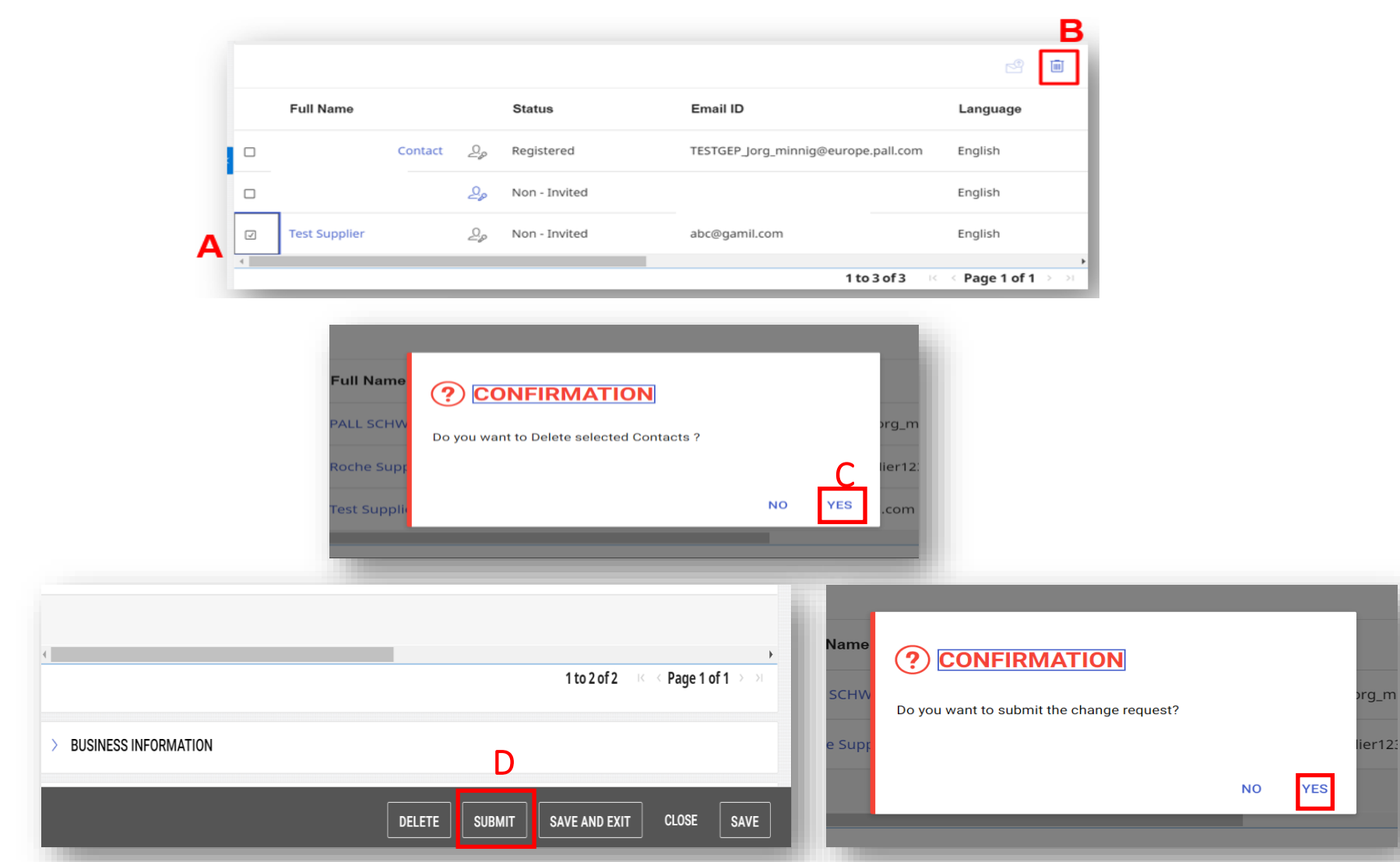

*Po predložení žiadosti o zmenu bude smerované na schválenie v rámci Bekaert. Po schválení dostane primárny kontakt e-mailové oznámenie potvrdzujúce schválenie a potom môžete pokračovať a odoslať pozývací e-mail novému kontaktu.*

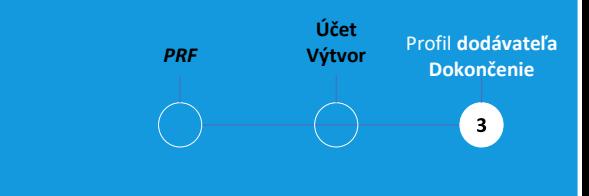

#### *Kontaktné informácie:*

**A**: Ak chcete odstrániť existujúci kontakt, kliknite na začiarkavacie políčko vedľa kontaktu, ktorý chcete odstrániť

**B**: Kliknutím na ikonu **KÔŠ** odstránite kontakt

**C:** Objaví sa žiadosť o potvrdenie. Ak chcete pokračovať, kliknite na tlačidlo **YES** (**ÁNO)**

**D:** Po dokončení pridávania, odstránenia a/alebo ostatných zmien kliknite na **SUBMIT (ODOSLAŤ)** v dolnej časti obrazovky

Potvrďte žiadosť o zmenu v ďalšom okne kliknutím na tlačidlo **YES (ÁNO)**

# **Zmena profilu dodávateľa – odoslať pozývací list**

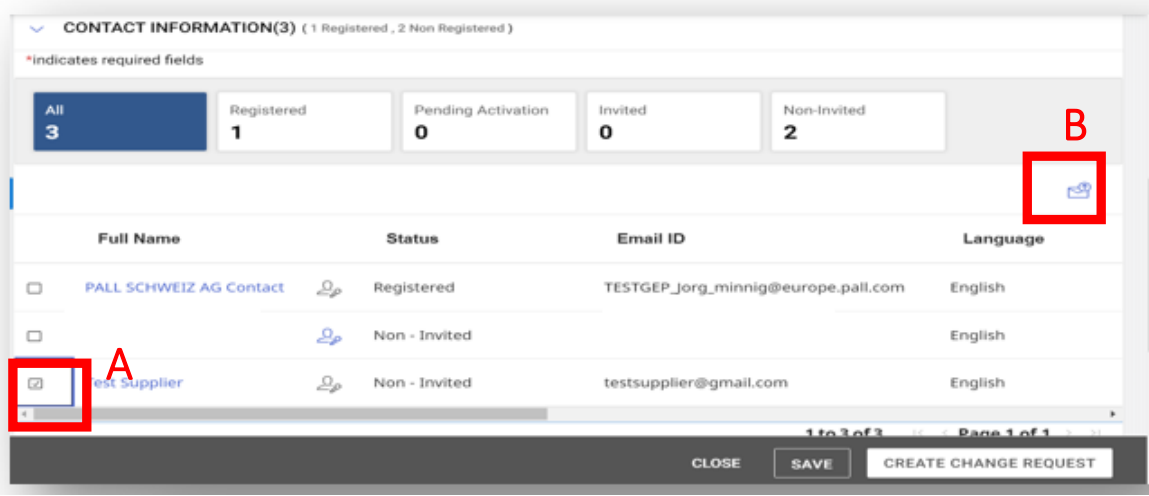

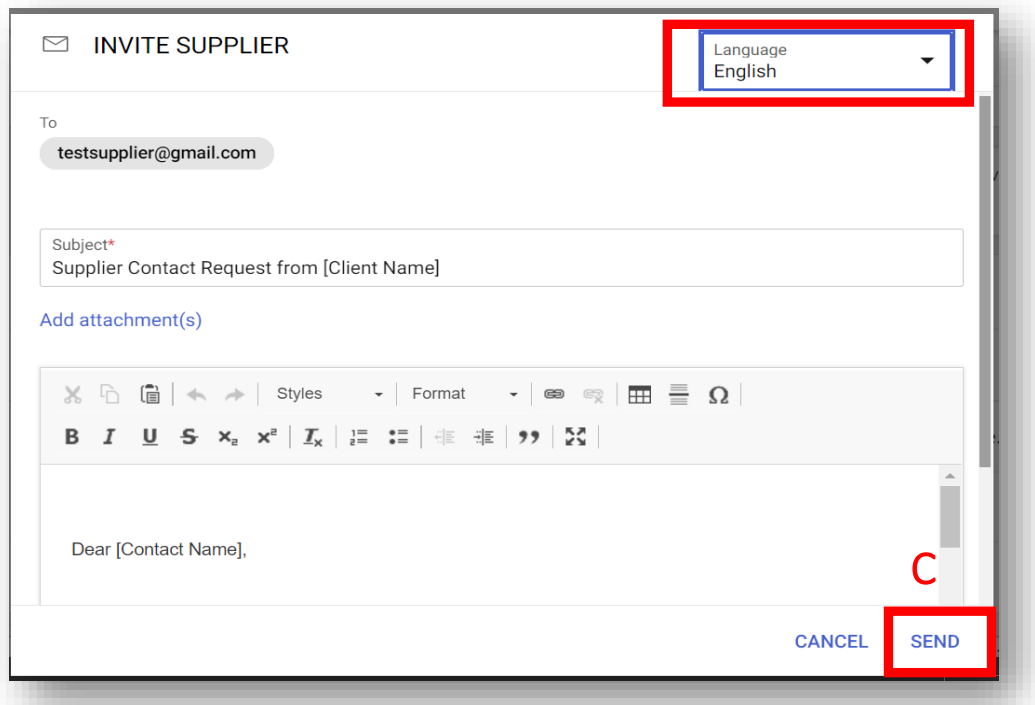

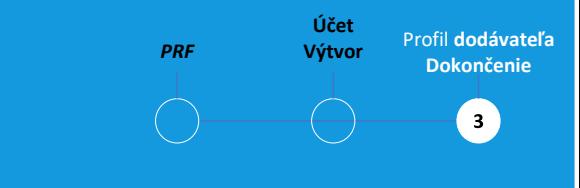

#### *Kontaktné informácie:*

Po pridaní nových kontaktov sa v sekcii **CONTACT INFORMATION (KONTAKTNÉ INFORMÁCIE)**  zobrazia pridané kontakty.

**A**: Ak chcete odoslať registračný email novému kontaktu, kliknite na začiarkavacie políčko vedľa kontaktu, ktorému ho chcete odoslať

**B**: Kliknite na ikonu **POZVAŤ**

**C**: Pokračujte kliknutím na **SEND (ODOSLAŤ)** 

*Pred odoslaním pozvánky môžete vybrať aj iný jazyk.*

# **Diskusné fórum**

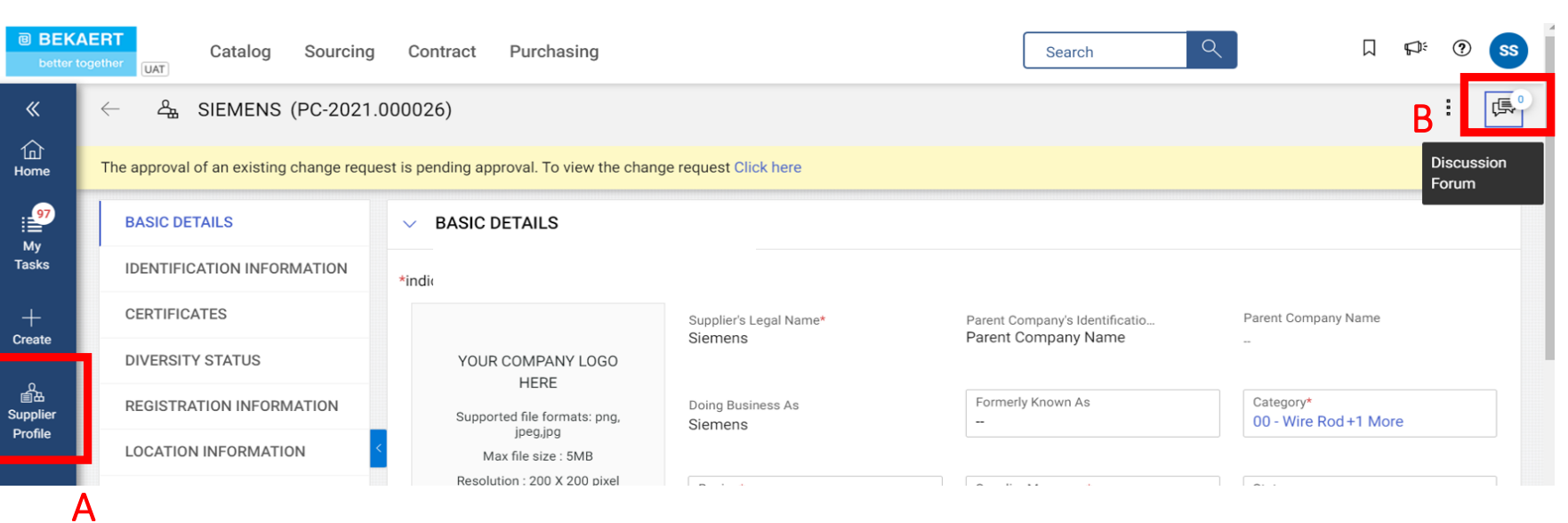

*Diskusné fórum je ideálnym spôsobom centralizácie komunikácie medzi našimi spoločnosťami.*

*PRF Account*

*Creation*

 $\overline{\phantom{a}}$ 

*Supplier Profile Completion*

 $\bullet$ 

**A:** Prejdite na **SUPPLIER PROFILE (PROFIL DODÁVATEĽA)**

**B:** Kliknite na ikonu **Diskusné fórum.** Otvorí sa nové okno.

# **Diskusné fórum**

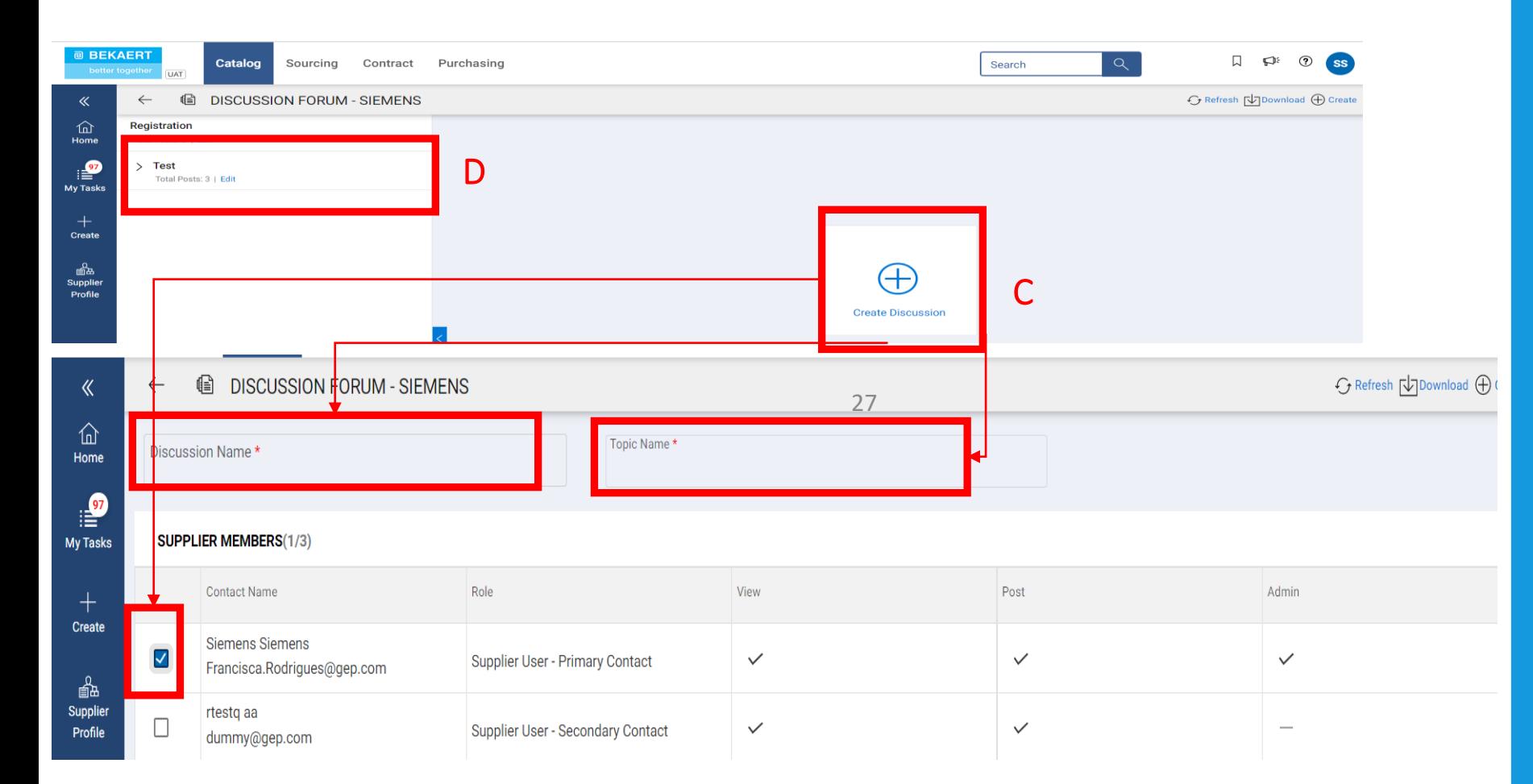

*PRF Account Supplier Profile Creation Completion*  $3^{\circ}$ 

**C:** Kliknutím na ikonu **CREATE DISCUSSION (VYTVORIŤ DISKUSI)** vytvorte nové diskusné vlákno a potom vyplňte **DISCUSSION NAME (NÁZOV DISKUSIE) a TOPIC NAME (NÁZOV TÉMY).** Vyberte členov diskusie a svojho Bekaert manažéra dodávateľov a potom kliknite na **ULOŽIŤ .**

**D.** Kliknite na vytvorené diskusné vlákno, napíšte svoju správu a potom kliknite na **POST (ODOSLAŤ) –** každý člen diskusie dostane e -mailové upozornenie.

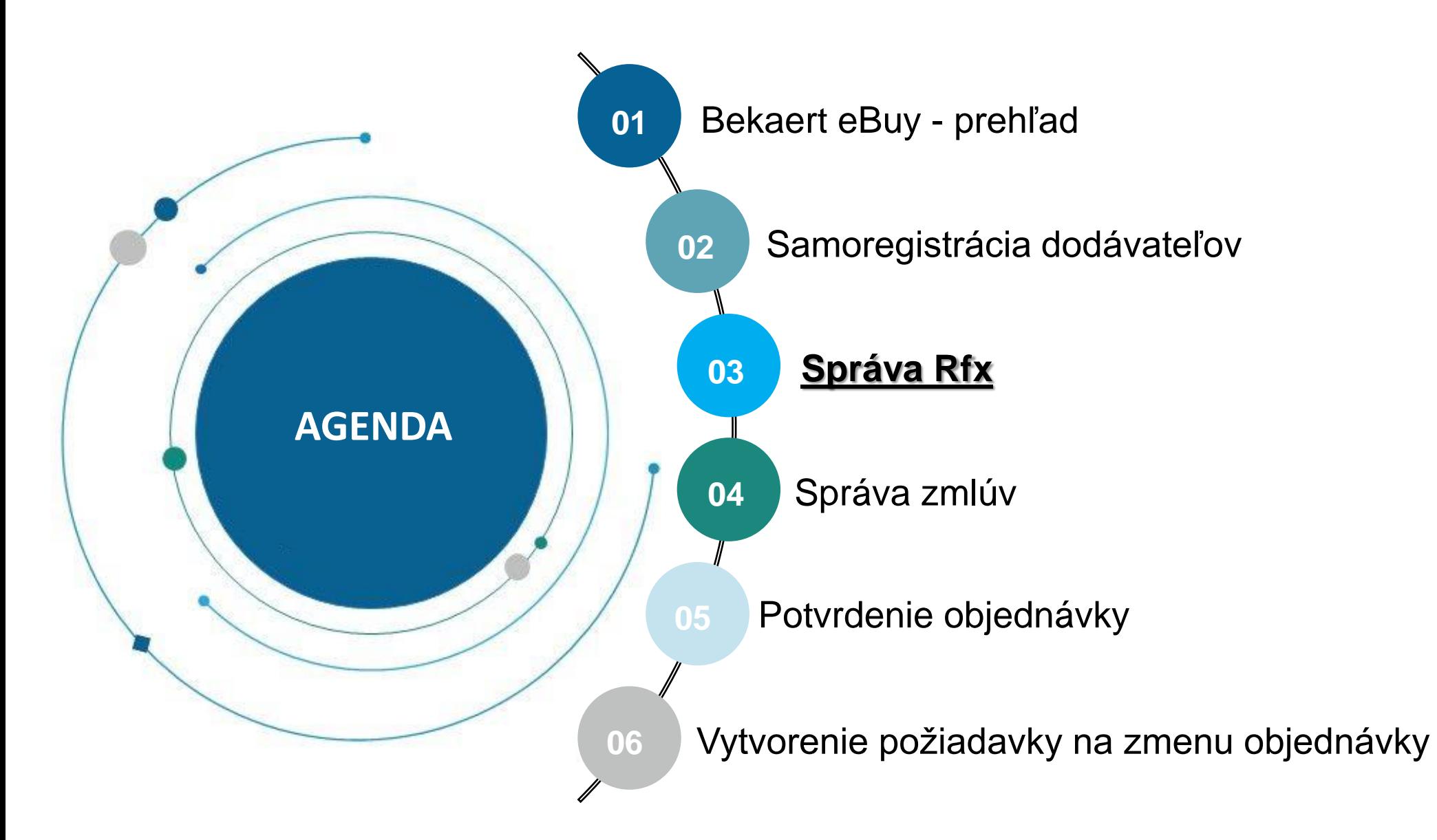

Bekart eBuy (GEP SMART) umožňuje online podanie RFX *(RFP, RFQ, RFI)* a poskytuje bezpečné prostredie pre odozvu a plnenie požiadaviek ponukového riadenia.

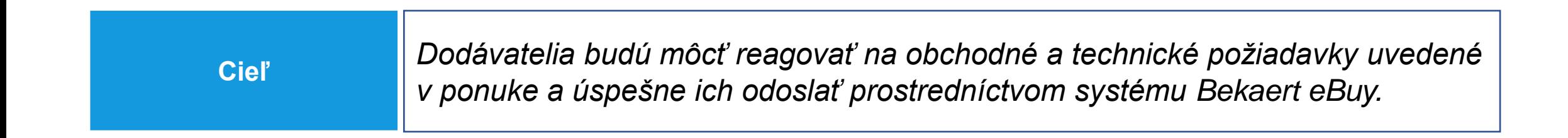

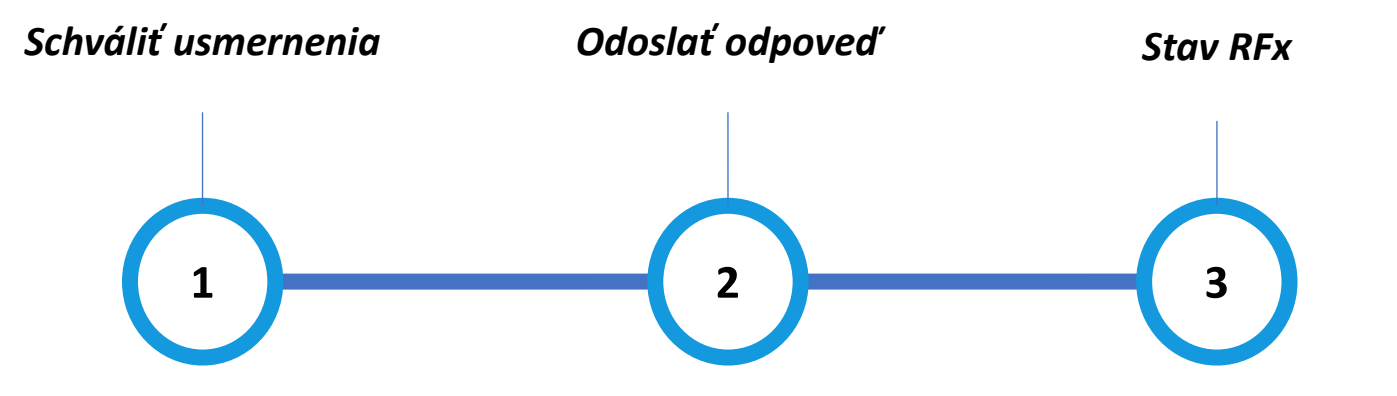

# **Zobrazenie udalosti RFx**

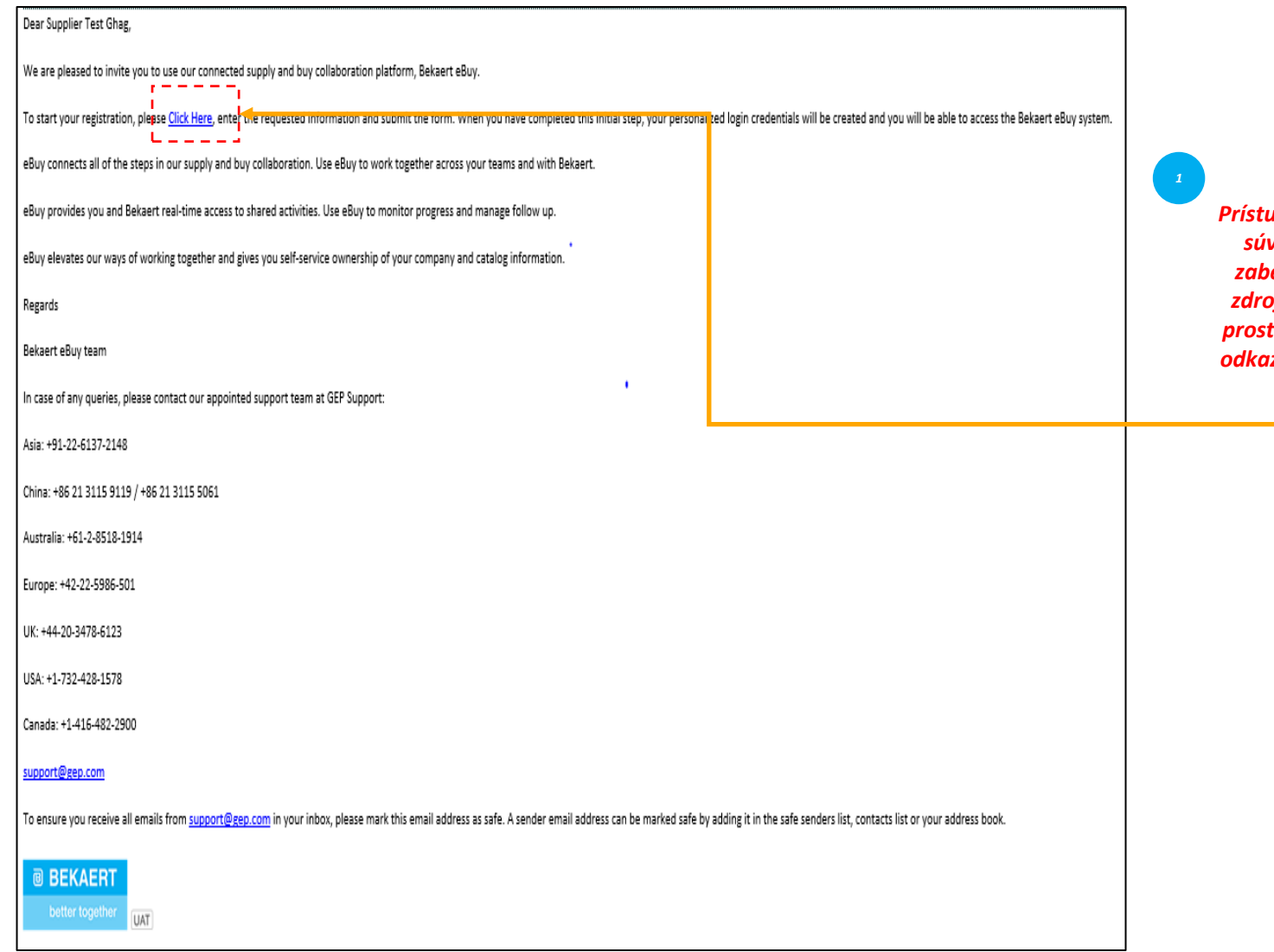

*Prístup k udalosti súvisiacej so zabezpečením zdrojov získate prostredníctvom odkazu v e -maili.*

Keď kupujúci zo spoločnosti Bekaert zverejní udalosť RFx súvisiacu so zabezpečením zdrojov a vyzve vás k účasti, dostanete pozvánku.

*Schváliť* 

 $\mathbf{1}$ 

*usmernenia Odoslať odpoveď Stav RFx*

Prípadne môžete získať prístup k udalosti RFx súvisiacej so zabezpečením zdrojov v časti Úloha alebo Spravovať v pracovnom priestore.

# *usmernenia* **Schváliť usmernenia** *Odoslať odpoveď Stav RFx*

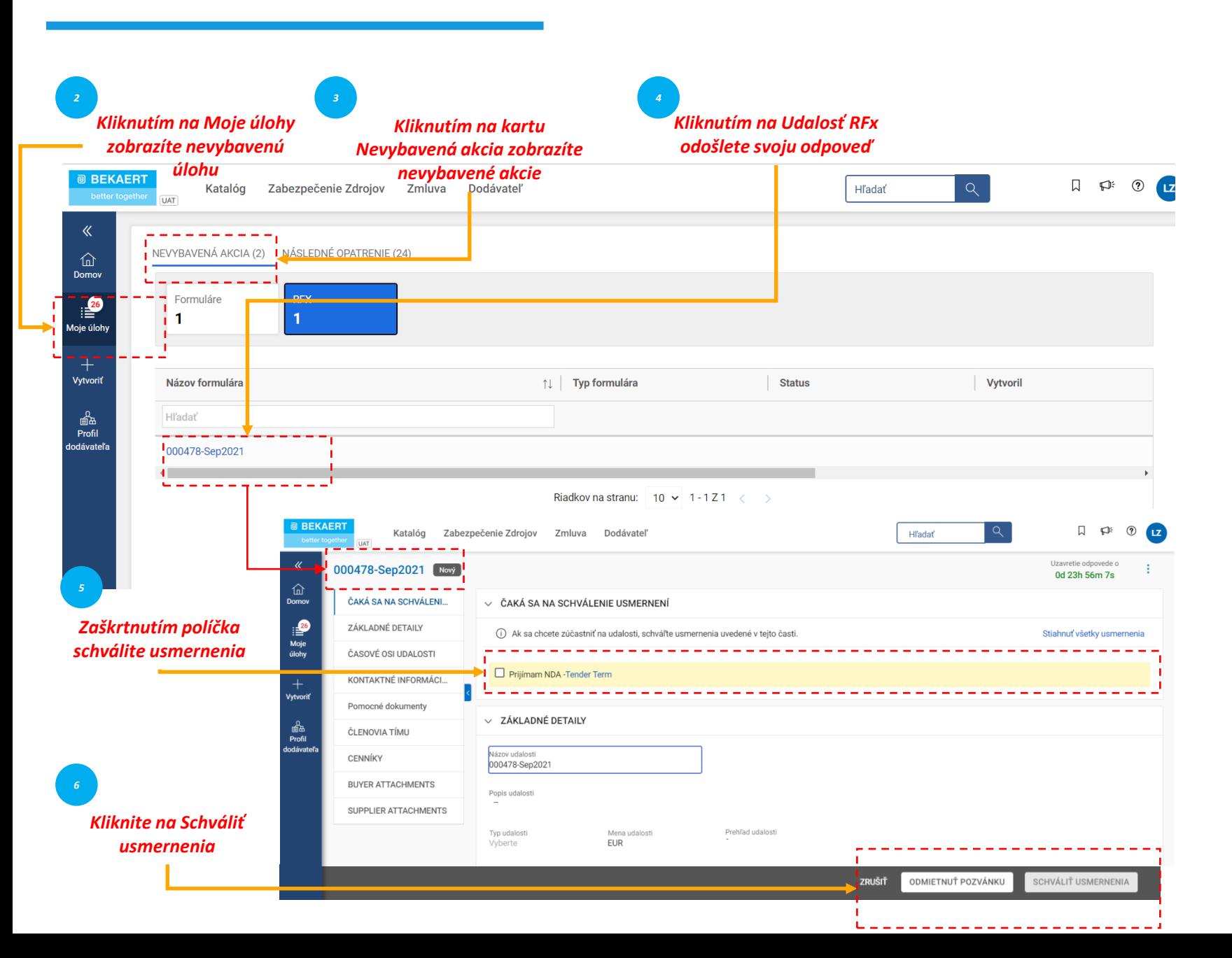

*Schváliť*   $\left( 1 \right)$ 

Po kliknutí na odkaz uvedený v emailovom upozornení alebo po kliknutí na otvorenie udalosti na domovskej stránke pracovného priestoru sa zobrazí stránka RFx.

Na základe konfigurácie vybranej kupujúcim sa vám najskôr zobrazia usmernenia len v časti potvrdenie.

Po schválení usmernení máte prístup k zvyšku udalosti RFx.

# *usmernenia* **Schváliť usmernenia** *Odoslať odpoveď Stav RFx*

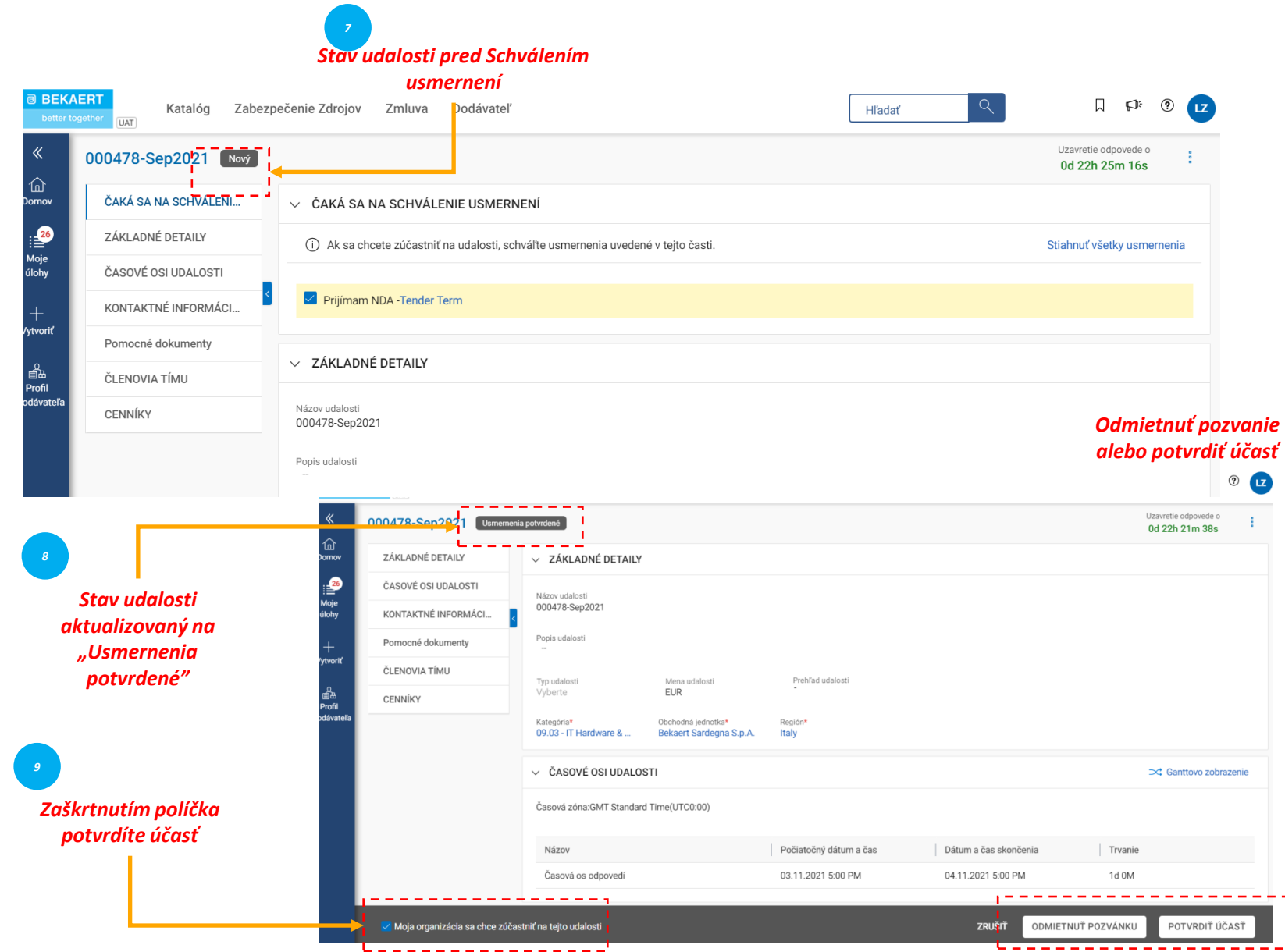

*Schváliť*   $\begin{pmatrix} 1 \end{pmatrix}$ 

Po schválení usmernení sa stav udalosti zmení na **Usmernenia potvrdené.**

Potom kliknite na zaškrtávacie políčko Moja organizácia sa chce zúčastniť tejto udalosti dole a kliknite na tlačidlo Odoslať v pravom dolnom rohu a kliknite na **OK** v nasledujúcom vyskakovacom okne.

*10*

Po odoslaní schválenia sa stav udalosti zmení na Účasť potvrdená a ostatné časti sa stanú aktívnymi.

Po preskúmaní a schválení usmernení pre ponukové riadenie budete musieť poskytnúť odpoveď. Požiadavky pre každú ponuku sa líšia. Nižšie sú uvedené niektoré zvýraznené časti:

- a. Členovia tímu
- b. Dotazníky
- c. Cenníky
- d. Prílohy

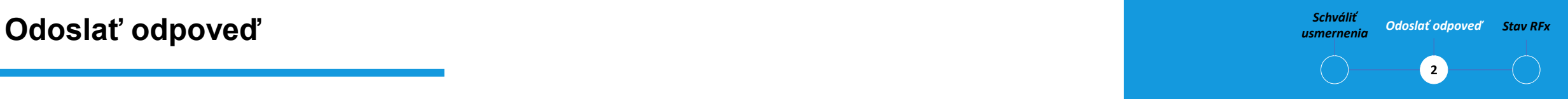

Budete musieť odoslať odpoveď pre každú časť uvedenú v RFx.

Ak požadujete objasnenie, môžete použiť online diskusné fórum (viď. Objasnenie ponuky) za účelom kladenia otázok a interakcie s kupujúcim spoločnosti Bekaert.

# **Odoslať odpoveď – členovia tímu**  $\sum_{\text{SINC} \text{matrix}}$  **Odoslať odpoveď** *Stav RFx* **<b>– Contact odpoveď** *Stav RFx*

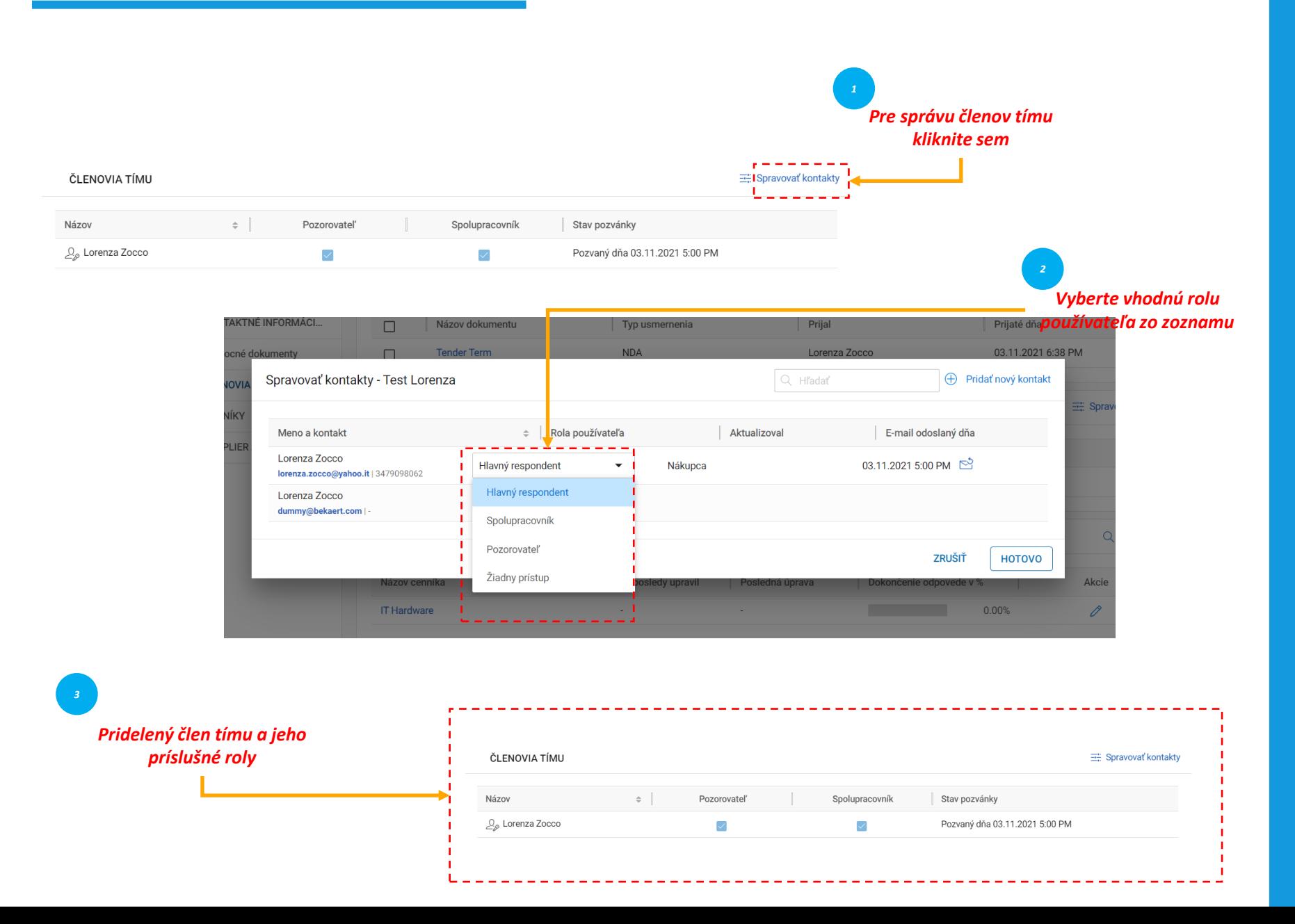

*Schváliť*   $\overline{2}$ 

Časť **Členovia tímu** zobrazuje členov tímu, ktorých ste pridali. Umožňuje reagovať na pozvanie na udalosť RFx spoluprácou s vašimi členmi tímu. Členom tímu je možné prideliť nižšie uvedené roly pre akúkoľvek udalosť RFx:

- Hlavný respondent: Primárny kontaktný bod z organizácie dodávateľa, hlavný respondent.
- Spolupracovník: Člen tímu, ktorý má práva rovnocenné Hlavnému respondentovi. Do udalosti RFx môžu byť zapojení viacerí spolupracovníci.
- Pozorovateľ: Člen tímu, ktorý má len prístup na prehliadanie udalosti.

# *usmernenia* **Odoslať odpoveď** *Odoslať odpoveď Stav RFx* **– dotazníky**

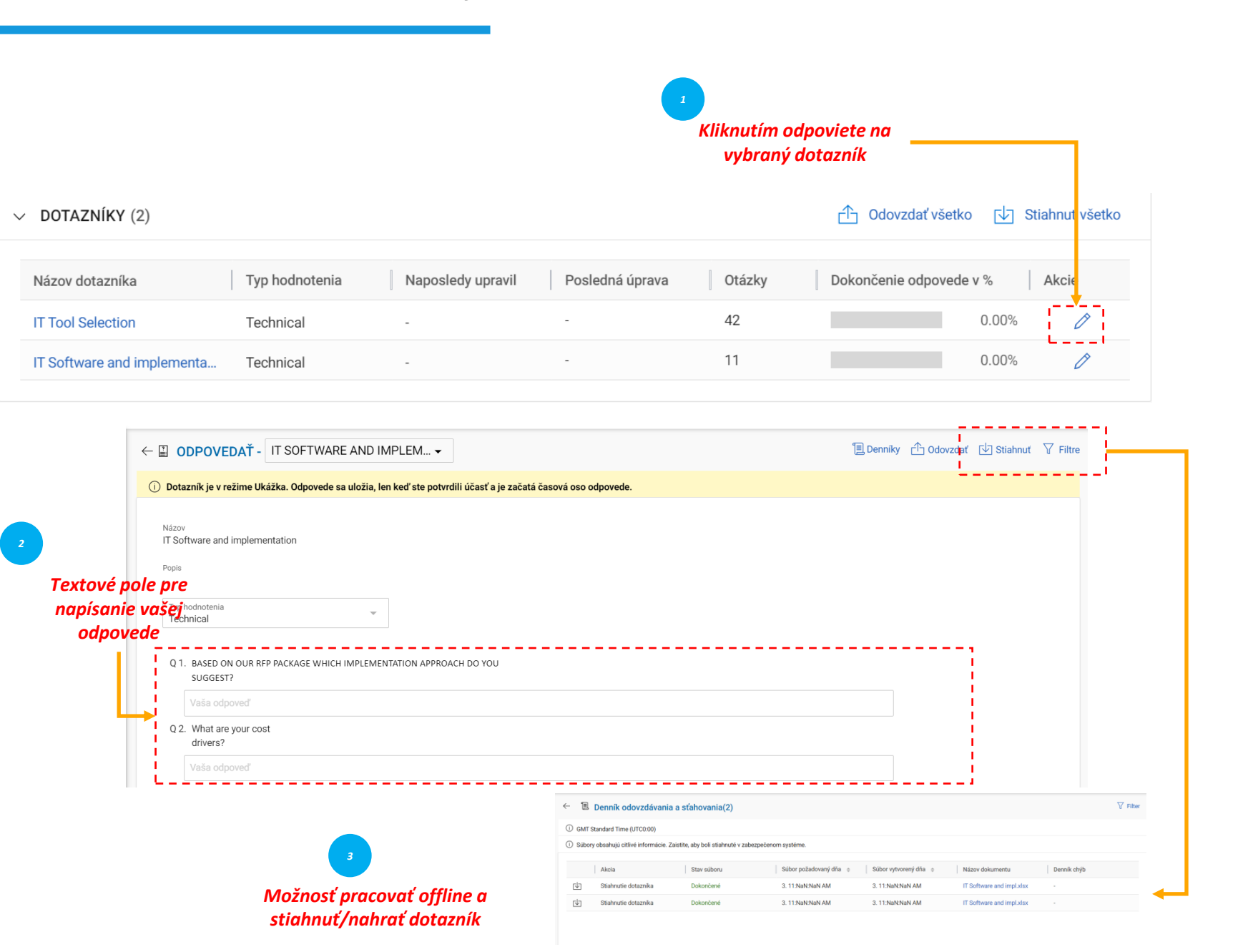

*Schváliť*   $\overline{2}$ 

Časť **Dotazník** vám umožňuje odpovedať na otázky pridané kupujúcim.

Vaše odpovede na otázky môžu určiť vaše skóre pri hodnotení RFx.

Ukazovateľ dokončenia v ľavom dolnom rohu stránky ukazuje stav dokončenia vašej odpovede v percentách.

Dotazník si môžete stiahnuť vo formáte Ms Excel, odpovedať vo formáte Excel a nahrať do systému. Nahratý súbor si môžete prezrieť v Protokole nahrávania/sťahovania.

Cenník predstavuje obchodný aspekt predloženia ponuky a môže sa v jednotlivých ponukách líšiť. Na obchodné požiadavky ponuky budete môcť reagovať prostredníctvom nasledujúcich kanálov:

- a. aktualizovať cenník prostredníctvom používateľského rozhrania SMART by GEP®, alebo
- b. aktualizovať cenník prostredníctvom nahrania MS Excel.

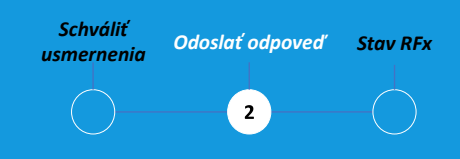

Cenník zahŕňa zoznam položiek špecifikovaných kupujúcim. Ako dodávateľ môžete poskytnúť cenovú ponuku na požadované položky.

# *usmernenia* **Odoslať odpoveď** *Odoslať odpoveď Stav RFx* **– cenník**

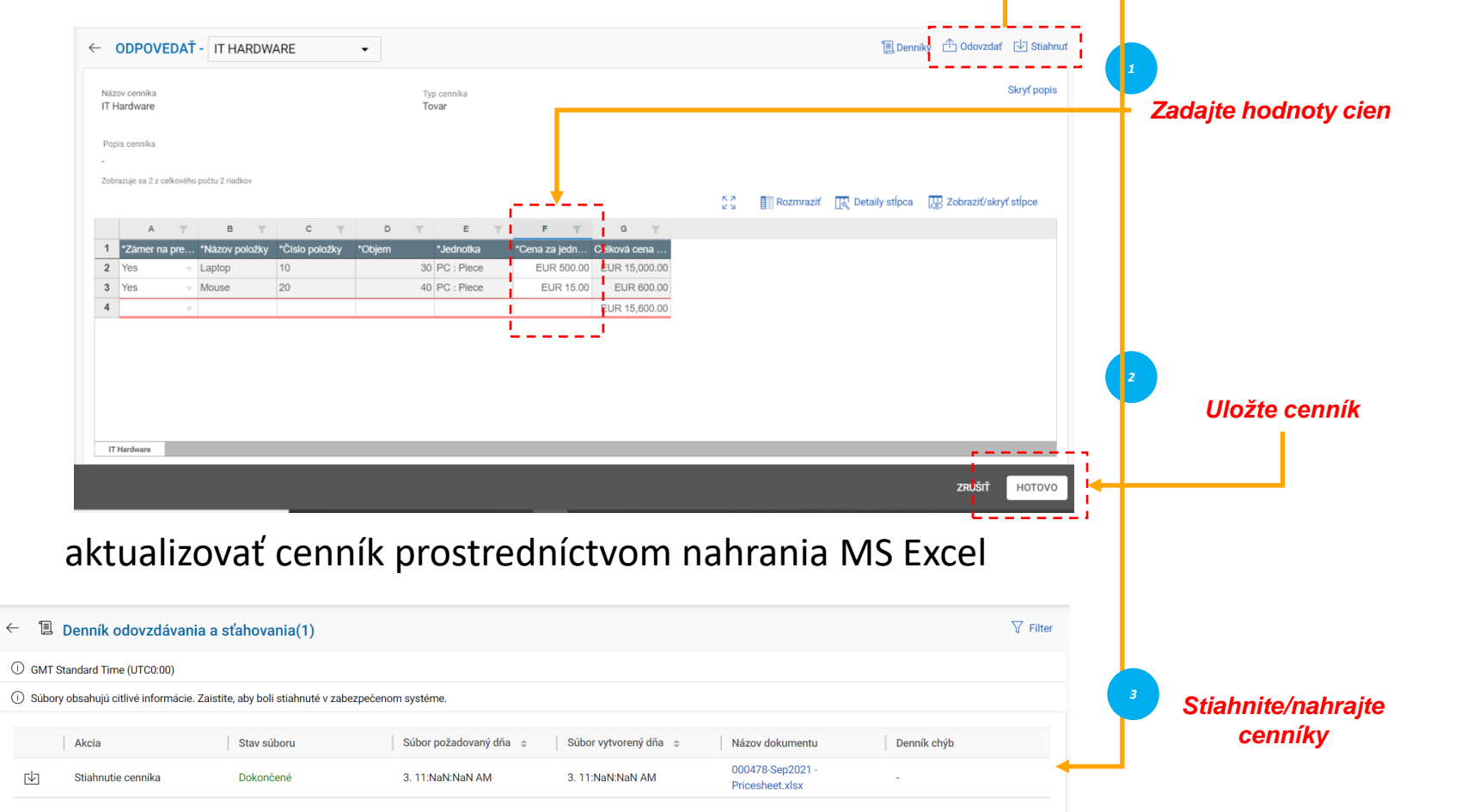

# aktualizovať cenník prostredníctvom používateľského rozhrania SMART by GEP®

![](_page_36_Figure_3.jpeg)

Zodpovedáte za overenie všetkých detailov vo všetkých stĺpcoch v cenníku.

Stĺpce sa môžu líšiť na základe požiadaviek na ponuku od spoločnosti Bekaert.

# *usmernenia* **Odoslať odpoveď** *Odoslať odpoveď Stav RFx* **– nahrať prílohy**

![](_page_37_Figure_1.jpeg)

*Schváliť* 

Časť **Prílohy** zobrazuje všetky prílohy a podporuje dokumenty pridané kupujúcim.

Prílohy pridané kupujúcim sú zobrazené na karte Kupujúci. Do karty Dodávateľ môžete pridať svoje vlastné prílohy.

Po zobrazení všetkých požadovaných podrobností o RFx a odpovedaní na dotazníky a cenníky môžete odoslať svoje odpovede kupujúcemu.

Kliknite na tlačidlo Odoslať v pravom dolnom rohu stránky RFx a odošlite svoju odpoveď.

![](_page_38_Picture_79.jpeg)

![](_page_38_Picture_80.jpeg)

![](_page_38_Picture_81.jpeg)

![](_page_38_Picture_4.jpeg)

Stav RFX sa mení na základe akcie ukončenej alebo začatej kupujúcimi.

![](_page_39_Figure_0.jpeg)

Bekaert eBuy (GEP SMART) umožňuje online spoluprácu medzi spoločnosťou Bekaert a dodávateľom ohľadne zmlúv a poskytuje bezpečné prostredie pri kontrole, aktualizácii a podpisovaní zmlúv.

![](_page_40_Picture_45.jpeg)

![](_page_40_Figure_3.jpeg)

![](_page_41_Figure_1.jpeg)

![](_page_41_Picture_2.jpeg)

Kliknutím na príslušné karty zobrazíte zmluvy v stave aktívna, vypršaná, udelená, a.i.

Môžete zobraziť aj priebeh zmluvy. Napríklad, môžete zobraziť, či je zmluva na strane kupujúceho odoslaná kupujúcemu na podpis.

# *zmluvy Kontrola zmluvy Podpísanie* **Kontrola zmluvy – zmluvné detaily** *zmluvy*

![](_page_42_Figure_1.jpeg)

- *Základné detaily: Základné informácie týkajúce sa zmluvnej udalosti, ako napr. názov a typ zmluvy, typ dokumentu, opis.*
- *Uplatniteľné pre: Kontaktné údaje týkajúce sa kupujúceho.*
- *Interná strana: Informácie špecifické pre spoločnosť, ako napr. názov spoločnosti kupujúceho a oprávnený signatár.*
- *Externá strana: Názov dodávateľa, kontakt na dodávateľa a signatár dodávateľa.*
- *Podmienky: Zmluvné podmienky, ako napr. mena, hodnota, číslo materskej zmluvy, názov materskej zmluvy a trvanie.*
- *Poznámky a prílohy: Nahrajte dočasné kópie dokumentov súvisiacich so zmluvou. Môžete pridať aj poznámky a externé odkazy.*

![](_page_42_Picture_8.jpeg)

Keď kupujúci spoločnosti Bekaert ukončí návrh zmluvy, dostanete zmluvu na kontrolu.

Ak chcete zmluvu aktualizovať, zmeny môžete vykonať jedným z nasledujúcich spôsobov:

- Upraviť zmluvu v samotnom prehliadači
- Stiahnuť zmluvu a pracovať s ňou offline, nahrať vedľajšiu verziu zmluvy
- Pracovať vo Word Plugin.

Zmluvu môžete prijať, odmietnuť, podpísať len v prípade, že je vám pridelená.

# *zmluvy* **– jazyk zmluvy** *Podpísanie zmluvy**Prezretie si**Reserved a mluvy**Podpísanie* **<b>***zmluvy Podpísanie zmluvy**Podpísanie* **<b>***zmluvy Podpísanie*

![](_page_43_Picture_1.jpeg)

*Prezretie si*   $\left( 2\right)$ 

Časť Jazyk zmluvy spracúva podmienky zmluvy.

Taktiež definuje roly a zodpovednosti každej strany

# **Kontrola zmluvy – úprava dokumentu** *zmluvy**Podpísanie vseu v velikov**zmluvy**zmluvy**zmluvy**zmluvy**zmluvy**zmluvy**zmluvy**zmluvy**zmluvy*

![](_page_44_Picture_1.jpeg)

# *Prezretie si*

Úložisko ľavého panelu zobrazuje doložky a premenné očíslované podľa poradia, v akom sa v zmluve nachádzajú.

Keď je kurzor na mieste, kde chcete umiestniť obsah doložky, vyberte doložku z ľavého panelu a vložte ju. Kliknutím na Uložiť ako návrh aktualizujte zmeny a kliknutím na Zapísať označte dokument ako najnovšiu verziu.

# *zmluvy* **– stiahnutie dokumentu** *zmluvi <b>Prezretiesi <i>Kontrola zmluvy* <sup>Podpísanie</sub> *Prezretiesi Montrola zmluvy* <sup>Podpísanie</sub></sup></sup>

![](_page_45_Picture_94.jpeg)

*Prezretie si*   $\left( 2\right)$ 

Po stiahnutí zmluvného dokumentu ho môžete upravovať a vykonávať potrebné zmeny, ako aj nahrať vedľajšiu verziu dokumentu.

Vedľajšiu verziu vidíte len vy, pokiaľ neukončíte zmenu.

![](_page_46_Picture_76.jpeg)

![](_page_46_Picture_2.jpeg)

SMART by GEP plugin vám pomôže využívať funkciu SMART vo Worde.

Pomocou funkcie SMART by GEP môžete v programe Word vykonávať všetky činnosti v jazyku zmluvy :

- Vyhľadať zmluvu
- Skontrolovať zmluvu pomocou možnosti Skontrolovať
- Porovnať dve rôzne verzie zmluvného dokumentu
- Vytvoriť zmluvu

# Podpísanie zmluvy – inteligentný podpis

![](_page_47_Figure_1.jpeg)

*Prezretie si*   $3^{\circ}$ 

Po schválení zmluvy je potrebné, aby zmluvu podpísali obe zmluvné strany.

Pre vašu organizáciu bude SMART by GEP nakonfigurovaný tak, aby bolo možné použiť jednu z nasledujúcich možností podpisovania:

- Inteligentný podpis
- DocuSign
- EchoSign

# Podpísanie zmluvy – DocuSign a Echosign **a Echosign 1989 1999 1999 1999 1999 1999** *Prezzetiesi Kontrola zmluvy**Podpísanie**zmluvy**Podpísanie*

![](_page_48_Figure_1.jpeg)

![](_page_48_Picture_2.jpeg)

V prípade, že máte nakonfigurované DocuSign alebo EchoSign (Adobe Sign), signatári dostanú e-mail, ako je znázornené na obrázku.

![](_page_49_Figure_0.jpeg)

# **Zhrnutie potvrdenia objednávky**

![](_page_50_Picture_176.jpeg)

Pred potvrdením novej objednávky si ju dôkladne skontrolujte. V prípade potreby vytvorte požiadavku na zmenu.

**Pozor**: Po potvrdení nebudete môcť vytvoriť žiadosť o zmenu. Bekaert by musel zrušiť objednávku, vykonať zmeny a potom znovu vytvoriť objednávku.

Bekart eBuy (GEP SMART) umožňuje online potvrdenie objednávky dvoma spôsobmi:

- **1. Mailom**
- **2. Prihlásením do Bekaert eBuy**

*\*Odporúčame možnosť 2, aby ste si mohli objednávku prezrieť a iniciovať všetky potrebné zmeny pred jej potvrdením.* 

# **Potvrdenie objednávky prostredníctvom e-mailu**

Bekaert eBuy: Order: Test CO (G400003250) from Bekaert for € 0.00 is Pending for Acknowledgement

![](_page_51_Picture_2.jpeg)

#### eBuy@bekaert.com

To ○ Vidhya Kartik1

(i) If there are problems with how this message is displayed, click here to view it in a web browser.

![](_page_51_Picture_6.jpeg)

Dear.

This is a reminder that an order received is pending acknowledgement.

Here are the details:

Order Name: Test CO

Order Number: G400003250

Company Name: Bekaert

Currencv: €

Order Amount: 0.00

You can use the following link to access the Bekaert eBuy, review the order and acknowledge the order

Alternately, use the button below to acknowledge the order.

![](_page_51_Picture_17.jpeg)

Regards

Bekaert eBuy team

Dostanete e-mail a podrobnosti o objednávke budú pripojené ako súbor PDF

**A:** Objednávku môžete potvrdiť kliknutím na odkaz **ACKNOWLEDGE (POTVRDIŤ)** v e-maile

*Po potvrdení sa zobrazí potvrdzujúca správa*

# **Potvrdenie objednávky cez Bekaert eBuy**

![](_page_52_Picture_95.jpeg)

![](_page_52_Picture_96.jpeg)

Ak chcete potvrdiť objednávku, prihláste sa do Bekaert eBuy pomocou prihlasovacích údajov a potom:

# **A:** Kliknite na kartu **PURCHASING (NÁKUP)**

**B:** Kliknite na príslušnú objednávku

**C:** Skôr ako ju potvrdíte, uistite sa, že status je **SENT TO SUPPLIER (ODOSLANÉ DODÁVATEĽOVI)**

## **Potvrdenie objednávky cez Bekaert eBuy**

![](_page_53_Picture_120.jpeg)

![](_page_53_Picture_121.jpeg)

## **A:** Objednávka sa otvorí so statusom **SENT TO SUPPLIER (ODOSLANÁ DODÁVATEĽOVI)**

Skontrolujte podrobnosti objednávky v sekcii **LINE DETAILS (PODROBNOSTI O RIADKOCH)**, ktorá je poslednou časťou v ponuke vľavo

**B:** Ak všetko vyzerá dobre, kliknite na **ACKNOWLEDGE ORDER** (**POTVRDIŤ OBJEDNÁVKU)** v pravom dolnom rohu. Po kliknutí na tlačidlo bude objednávka povrdená

Po potvrdení objednávky sa status zmení na **SUPPLIER ACKNOWLEDGED (POTVRDENÁ DODÁVATEĽOM )**

![](_page_54_Figure_0.jpeg)

# Bekaert eBuy (GEP SMART) umožňuje vytvorenie žiadosti o zmenu objednávky online

![](_page_55_Picture_64.jpeg)

![](_page_55_Picture_3.jpeg)

# **Vytvorenie požiadavky na zmenu objednávky** Akchcete iniciovať žiadosť o

![](_page_56_Picture_163.jpeg)

![](_page_56_Picture_164.jpeg)

zmenu objednávky, otvorte **PURCHASE ORDER (NÁKUPNÚ OBJEDNÁVKU)**

**A:** Ak chcete iniciovať žiadosť o zmenu, objednávka musí byť v statuse **SENT TO SUPPLIER (ODOSLANÁ DODÁVATEĽOVI).**  Ak ste už objednávku potvrdili, obráťte sa priamo obráťte sa priamo na kontaktnú osobu nákupu, ktorá bude musieť spraviť zmenu

**B:** Kliknite na **MORE ACTIONS (ĎALŠIE AKCIE)** v pravom hornom rohu

**C:** Vyberte položku **CHANGE REQUEST (POŽIADAVKA O ZMENU )**

**D:** Zobrazí sa vyskakovacie okno. Ak chcete pokračovať, kliknite na tlačidlo **OK**

# **Vytvorenie požiadavky na zmenu objednávky**

![](_page_57_Picture_101.jpeg)

![](_page_57_Picture_102.jpeg)

### **E:** Objednávka sa otvorí v statuse **DRAFT** (**KONCEPT)**

Ak chcete vykonať zmeny, posuňte sa nadol do časti **LINE DETAILS (PODROBNOSTI O RIADKOCH)**

**F:** Môžete aktualizovať **QUANTITY (MNOŽSTVO**) **a UNIT PRICE (JEDNOTKOVÚ CENU)**

**G:** Ak je potrebné aktualizovať dátum dodania, uveďte dátum v stĺpci **NEED BY DATE (POTREBNÉ DO)** - iba materiály.

# **Vytvorenie požiadavky na zmenu objednávky**

![](_page_58_Picture_80.jpeg)

# **H:** Kliknutím na ikonu **COMMENTS (KOMENTÁRE)**

vpíšte zmeny, ktoré požadujete, aby ste objasnili aktualizácie schvaľovateľovi

# **I:** Po zmenách kliknite na **SEND TO BUYER (ODOSLAŤ KUPUJÚCEMU)**

**J:** Budete presmerovaní na stránku **ORDER (OBJEDNÁVKA) a** status objednávky bude **SENT TO BUYER (ODOSLANÉ KUPUJÚCEMU)**

**Odoslané dodávateľovi** *Objednávka je odoslaná dodávateľovi a pripravená na preskúmanie*

![](_page_59_Picture_87.jpeg)

![](_page_59_Picture_88.jpeg)

Stav objednávky sa zmení na základe vykonanej akcie alebo akcie iniciovanej kupujúcimi alebo dodávateľmi.

# **Často kladené otázky**

# **@ BEKAERT**

better together

# **Často kladené otázky**

#### **1. Ako môžem zmeniť e-mailový kontakt, ktorý bol použitý ako príjemca pre primárny registračný formulár?**

Primárny registračný formulár bol odoslaný na primárny kontaktný e-mail, ktorý máme momentálne uložený pre vašu spoločnosť. Všetky ostatné e-mailové adresy, ktoré máme v záznamoch, dostanú pozvánku na registráciu používateľského účtu. V prípade, že je potrebné vykonať zmeny vo vašich kontaktných údajoch, existujú dve možnosti:

- 1) Ak sa na eBuy nemôžu zaregistrovať žiadne aktuálne kontakty z vašej spoločnosti, mali by ste kontaktovať svoju kontaktnú osobu Bekaert, ktorá môže požiadať o zmenu. Po implementácii zmeny dostanete pozvánku na novú e-mailovú adresu.
- 2) Ak sa niekto z vašej spoločnosti už zaregistroval na eBuy, môže podať žiadosť o zmenu a vykonať úpravy v sekcii "kontaktné informácie" vášho dodávateľského profilu.

#### **2. Môže mať dodávateľ v eBuy viacero používateľských účtov?**

Áno, ako dodávateľ si môžete do svojho profilu eBuy pridať viacero kontaktov, každý so samostatným užívateľským účtom. Všetci používatelia majú v systéme rovnaké prístupy. **Len jeden kontakt** môže byť označený ako primárny; ktorý dostáva všetky oznámenia, ale všetci registrovaní používatelia môžu pristupovať a vykonávať akékoľvek akcie (potvrdenie PO atď.)

#### **3. Čo je v rozsahu pilotnej fázy?**

Pozrite si stranu 7 tohto dokumentu.

#### **4. Ako dostanem upozornenia na nové nákupné objednávky a v akom formáte?**

Detaily objednávky budú vždy zaslané do vašej e-mailovej schránky s prílohou PDF. Navyše si ich môžete stiahnuť z eBuy vo formáte PDF.

#### **5. Existuje možnosť integrácie eBuy s dodávateľskými ERP systémami?**

Integrácia je možnosťou a možno o nej diskutovať na základe frekvencie našich transakcií a úrovne výdavkov.

#### **6. Ako môžu byť pridané príplatky v eBuy?**

Ako dodávateľ si nemôžete sám pripočítať príplatky. Môžete si ho vyžiadať takto:

- 1) Pred vytvorením objednávky > vypíšte prirážku na cenovú ponuku, kupujúci ju pridá do podmienok objednávky
- 2) Po vytvorení objednávky > poskytnite kupujúcemu zoznam prirážok prostredníctvom komentárov a príloh, kupujúci je následne doplní k PO podmienkam.

# **Často kladené otázky**

#### **7. Čo ak som nedostal registračný e-mail?**

Ak ste dostali správu o existence eBuy, ale ešte ste nedostali pozvánku na registráciu, kontaktujte prosím [support@GEP.com.](mailto:support@GEP.com)

#### **8. Koľko stojí eBuy pre dodávateľov Bekaert?**

eBuy je a zostane pre našich dodávateľov bezplatný. Veríme v hodnotu, ktorú riešenie prinesie pre nás oboch (pozrite si súhrn výhod na strane 6).

#### **9. Je možné pridať našu referenciu do PO?**

Áno, dodávatelia môžu vložiť komentáre alebo nahrať prílohu prostredníctvom ikony komentárov a príloh.

#### **10. Prečo je môj stav "zablokovaný"?**

Dôvodov, prečo je váš stav "zablokovaný" môže byť viacero, toto sa netýka vašej registrácie na platforme eBuy. Ďalšie vysvetlenie vám poskytne kontaktná osoba spoločnosti Bekaert.

#### **11. Ako môžeme oznámiť oneskorenia a ďalšie informácie o objednávke?**

Dodávatelia môžu vložiť komentáre alebo nahrať prílohu prostredníctvom ikony komentárov a príloh.

#### **12. Prečo nevidím sekciu "Nákup" v eBuy?**

Sekcia sa vo vašom profile zobrazí po vytvorení prvé objednávky/dokumentu, a preto bude sekcia Nákup k dispozícii, keď vám spoločnosť Bekaert vytvorí prvý dokument.

#### **13. Je možné rozdeliť objednávku?**

Potvrdenie objednávky je potrebné vykonať na celkovú sumu a následne je potrebné kupujúceho informovať o rozdelených objednávkach. Dodacie doklady nie sú implementované v eBuy.

#### **14. Sú ponuky otvorené pre všetkých dodávateľov? (Sourcing - dopyty, tendre)**

Dodávatelia vidia iba konkrétne udalosti RFx, pre ktoré ich vybral tím kupujucich Bekaert, aby sa ich zúčastnili. Môžu byť pozvaní aj noví dodávatelia, i v takom prípade, sa však dodávateľa budú musieť najskôr registrovať v eBuy, aby dostali prístup k RFx.

#### **15. V súčasnosti rezervujeme časové úseky v MySeris, budeme v tom pokračovať?**

Áno, MySeris sa používa v Belgicku na rezerváciu časových úsekov na vyloženie tovaru. Tento proces nebude ovplyvnený platformou eBuy.

#### **16. Môžeme nahrať excelový súbor v našom vlastnom formáte alebo je šablóna Bekaert povinná? (Sourcing - dopyty, tendre)**

Ak chcete predložiť cenovú ponuku, je potrebné vyplniť cenník spoločnosti Bekaert. Voliteľne môžete nahrať ďalšie dokumenty vo vašom formáte v časti "Prílohy kupujúceho".

#### 17. Počas školenia som v súbore videl iba zadanie ceny. A čo dodacia lehota, alternatívy, čísla výrobkov, certifikáty – ako máme **informovať Bekaert? (Sourcing - dopyty, tendre)**

Cenník zobrazený počas ukážky je veľmi jednoduchým príkladom. V reálnych prípadoch sú cenníky oveľa podrobnejšie. V prípade, že by ste chceli poskytnúť ďalšie informácie, môžete začať diskusiu so spoločnosťou Bekaert pomocou funkcie "Diskusné fórum" alebo nahrať prílohy do sekcie "Prílohy kupujúceho".

#### **18. Čo ak mám viac ako jednu cenovú zložku? (Sourcing - dopyty, tendre)**

Pozrite si odpoveď vyššie.

#### **19. Ako reagovať alebo komentovať napríklad podmienky a zľavu? (Contracting – smlouvy)**

Podmienky môže upraviť dodávateľ podľa vysvetlenia počas školenia (Pozrite si stranu 45 tohto dokumentu). Ak máte komentár alebo poznámku k sekcii Zľavy a Príplatky, môžete kontaktovať kupujúcich Bekaert prostredníctvom Diskusného fóra a pridať prílohy do sekcie "Prílohy kupujúceho".